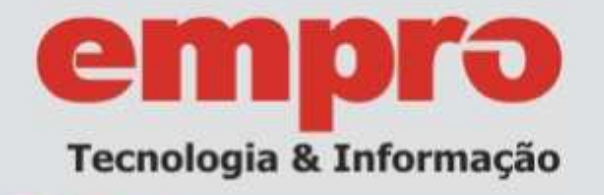

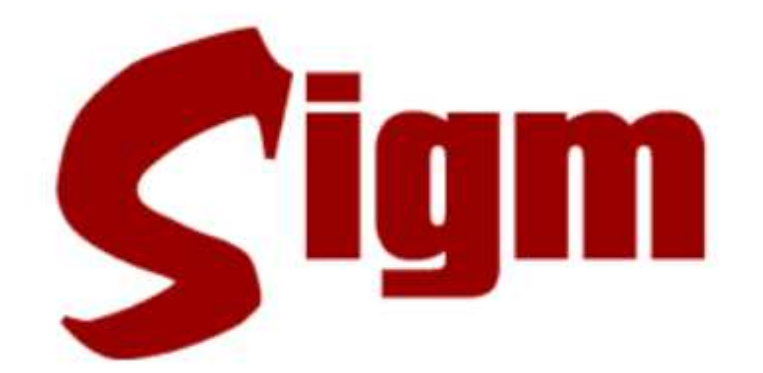

# Sistema Integrado de **Governança Municipal**

**Módulo: Protocolo** 

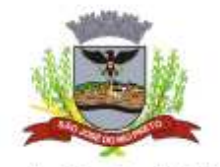

Prefeitura de São José do Rio Preto

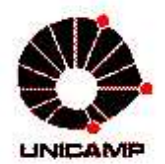

Universidade Estadual de Campinas Faculdade de Engenharia Elétrica e de Computação LaRCom - Laboratório de Redes de Comunicação

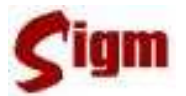

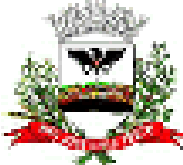

**Prefeitura Municipal de São José do Rio Preto**

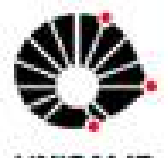

**UNICAMP** 

**Universidade Estadual de Campinas Faculdade de Engenharia Elétrica e de Computação LaRCom – Laboratório de Redes de Comunicação** 

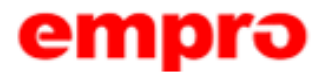

**Empresa municipal de Processamento de Dados** 

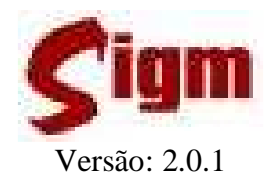

Sistema Integrado de Governança Municipal

Módulo: Protocolo

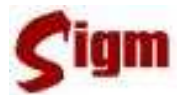

# ÍNDICE

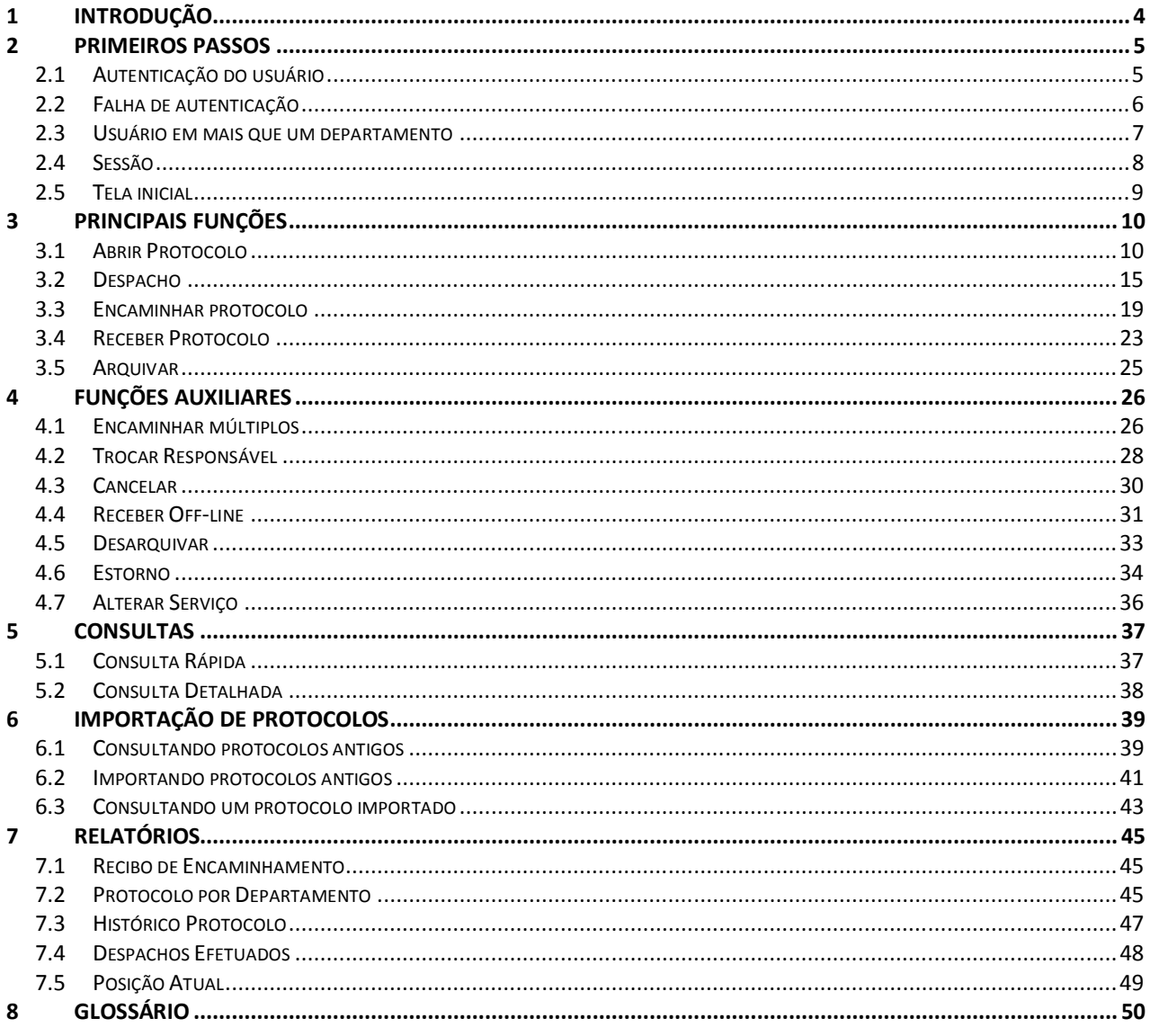

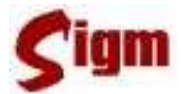

## **1 Introdução**

O objetivo deste treinamento é qualificá-lo para utilizar o SIGM, Sistema Integrado de Governança Municipal, no módulo de **Protocolo**.

O SIGM é um sistema desenvolvido em parceria entre a EMPRO e a UNICAMP ao longo de 2 anos e faz parte de um projeto de mudanças para uma nova plataforma de atendimento, com utilização da Internet como meio de acesso. Este projeto contempla, além da unificação dos programas de Cadastro (PFJ100 e PFJ120), a administração de programas na área do Cadastro Social, a substituição do atual sistema de Protocolo e o desenvolvimento do Portal de Serviços da Prefeitura Municipal de São José do Rio Preto.

Na parte cadastral, o projeto tem por objetivo a qualificação da base de dados do Cadastro Único, tornado-a mais consistente e eliminando as duplicidades de pessoas, num processo de auditoria constante. A partir do SIGM, também será mais fácil encontrar e escolher o cadastro mais qualificado, pois o sistema apresenta três grandes novidades que serão detalhadas no decorrer deste treinamento: a pesquisa fonética, o semáforo de qualidade e o sucessor. A **pesquisa fonética** permite a localização de pessoas através de algoritmos de localização por fonemas, independente da acentuação ou da grafia; o **semáforo de qualidade** apresenta a indicação visual da qualidade de um cadastro de pessoa; por último, o **sucessor** traz a segurança necessária para a eliminação de duplicidades de pessoas sem a perda de informações.

E as mudanças não param por aí: o conceito existente para identificar a pessoa junto ao Cadastro Único municipal também mudou. O número do PFJ, utilizado até então para identificar pessoas físicas e jurídicas, dá lugar ao IDM, o número de Identificação Municipal, que engloba, além dos cadastros de pessoa física e jurídica, toda a estrutura organizacional da Prefeitura Municipal de São José do Rio Preto, das empresas públicas e autarquias.

Para administrar todo este processo, a EMPRO criou uma estrutura específica: a Célula de Cadastro. Neste período, esta estrutura foi responsável pela correção de mais de 180 mil cadastros, pela sucessão de mais de 90 mil duplicidades e pela revisão das regras de entrada de cadastros. Isto resultou em uma redução média de 25% na entrada de novos cadastros por dia. O trabalho, entretanto, não para: restam duplicidades a serem eliminadas e, através de uma auditoria constante, é possível reduzir ainda mais este número.

Desejamos que todos aproveitem este treinamento e que, ao final do mesmo, estejam aptos a utilizar o SIGM da melhor maneira possível.

Atenciosamente,

**EMPRO – Empresa Municipal de Processamento de Dados UNICAMP – Universidade Estadual de Campinas** 

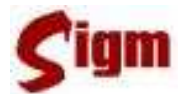

## **2 Primeiros passos**

#### **2.1 Autenticação do usuário**

Antes de iniciar o uso do SIGM, é necessário se apresentar ao sistema através de um processo chamado autenticação.

A tela de autenticação, ou simplesmente *login*, é a primeira tela do sistema e nela devem ser digitados seu nome de usuário e sua senha. Para acessá-la, basta usar seu navegador de internet para se conectar a intranet da Prefeitura e efetuar seu login.

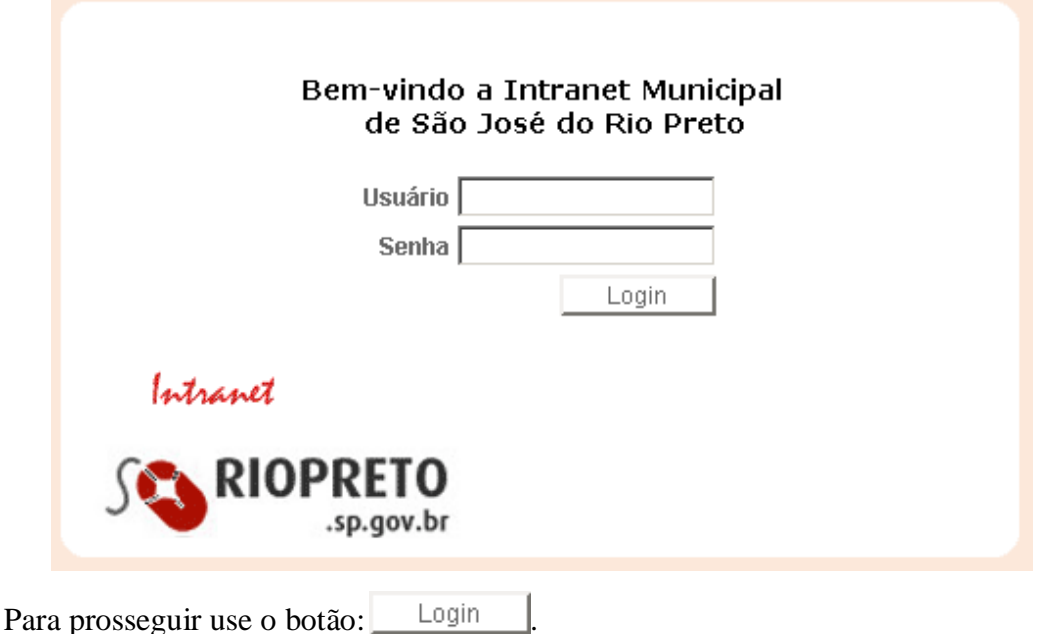

Um conjunto de ícones dos sistemas aos quais você tem acesso aparecerá na tela, então

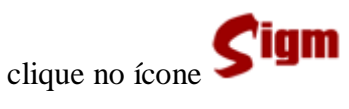

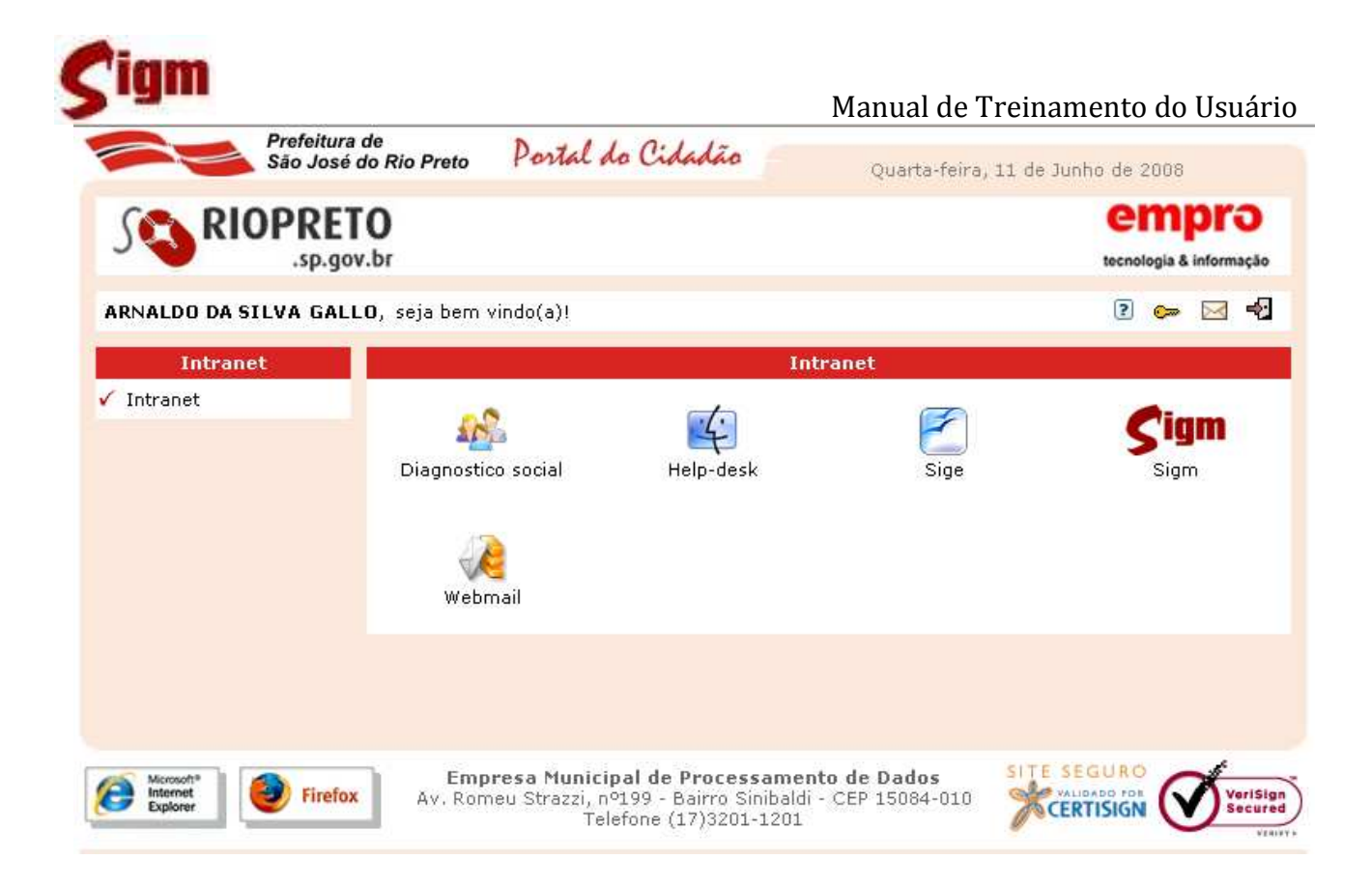

#### **2.2 Falha de autenticação**

Pode acontecer da senha ou do nome do usuário ter sido digitado incorretamente, ou mesmo uma falha momentânea no acesso a rede impedir a correta autenticação do usuário. Nestes casos, o sistema apresentará a mensagem: Usuário inválido!

Basta digitar novamente o login e a senha e clicar no botão  $\Box$   $\Box$  para repetir o procedimento.

Se o problema continuar acontecendo e o usuário estiver certo que a senha e o nome foram digitados corretamente, entre em contato com o suporte técnico.

# *Minhas Anotações:*

6

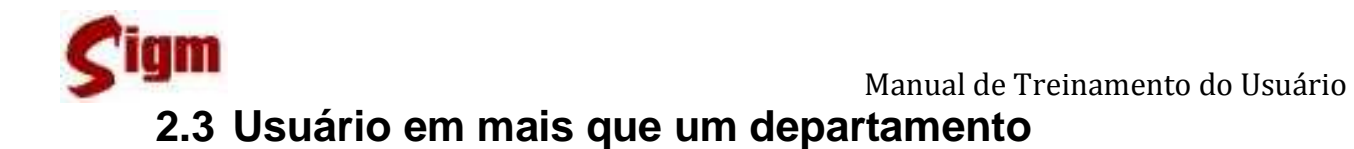

Há usuários do sistema que estão alocados em mais que um departamento.

O SIGM identificará que o usuário está associado a vários departamentos e mostrará a tela a seguir para que o usuário escolha em qual departamento está logando.

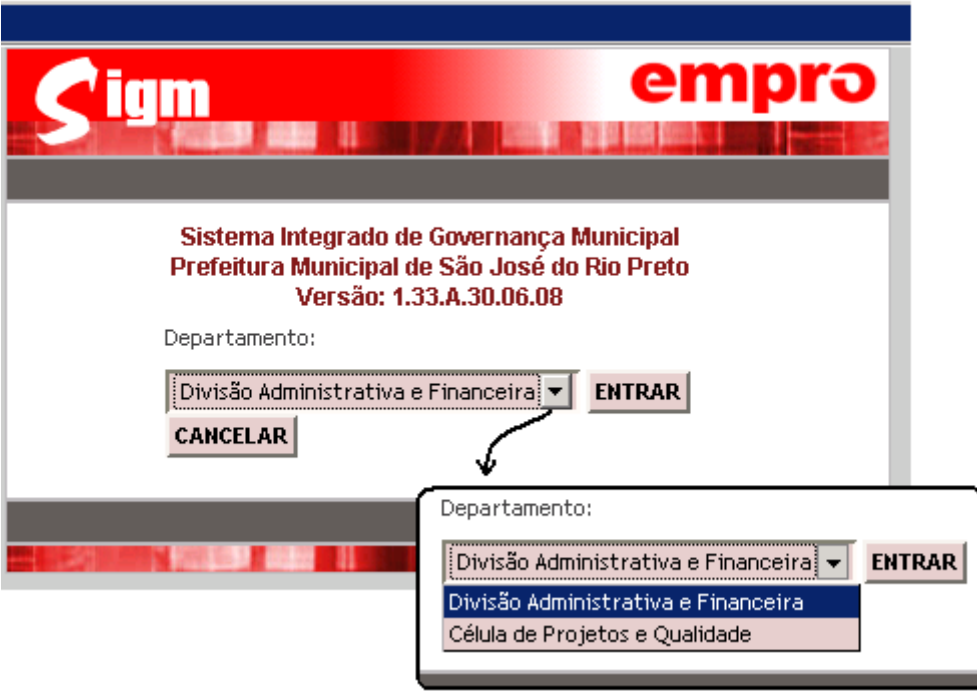

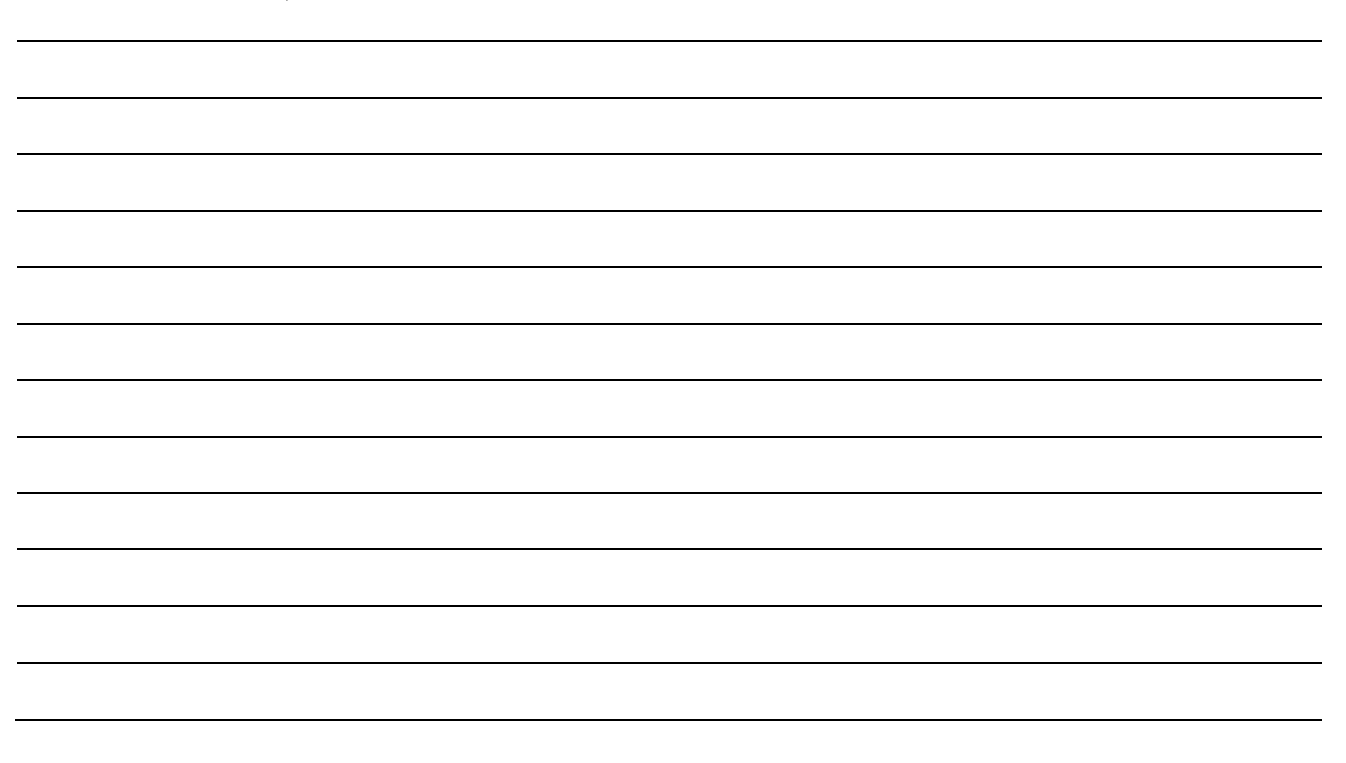

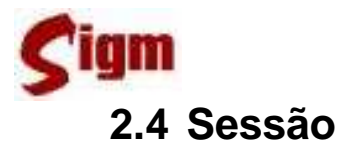

O SIGM é um sistema construído para operar no mesmo ambiente que a INTERNET. Portanto, ao invés de disparar uma aplicação local, o usuário deverá acessar o SIGM através do seu navegador de Internet, (Internet Explorer, Firefox, Netscape, etc.).

Em função disso, o SIGM incorporou uma característica dos sistemas usados via internet chamada Sessão de Trabalho. Você já deve ter visto algo semelhante em sites de bancos que, após ficarem inativos por mais que 10 minutos, exigem que o cliente efetue novamente seu *login* para continuar usando o sistema.

A sessão do SIGM expira após 30 minutos de total inatividade, redirecionando a sistema para a tela inicial de *login*. Esta medida é adotada para proteger o usuário que necessite se afastar de seu computador e esqueça sua área aberta no sistema, e assim evitar que outra pessoa use sua conta sem sua permissão ou conhecimento.

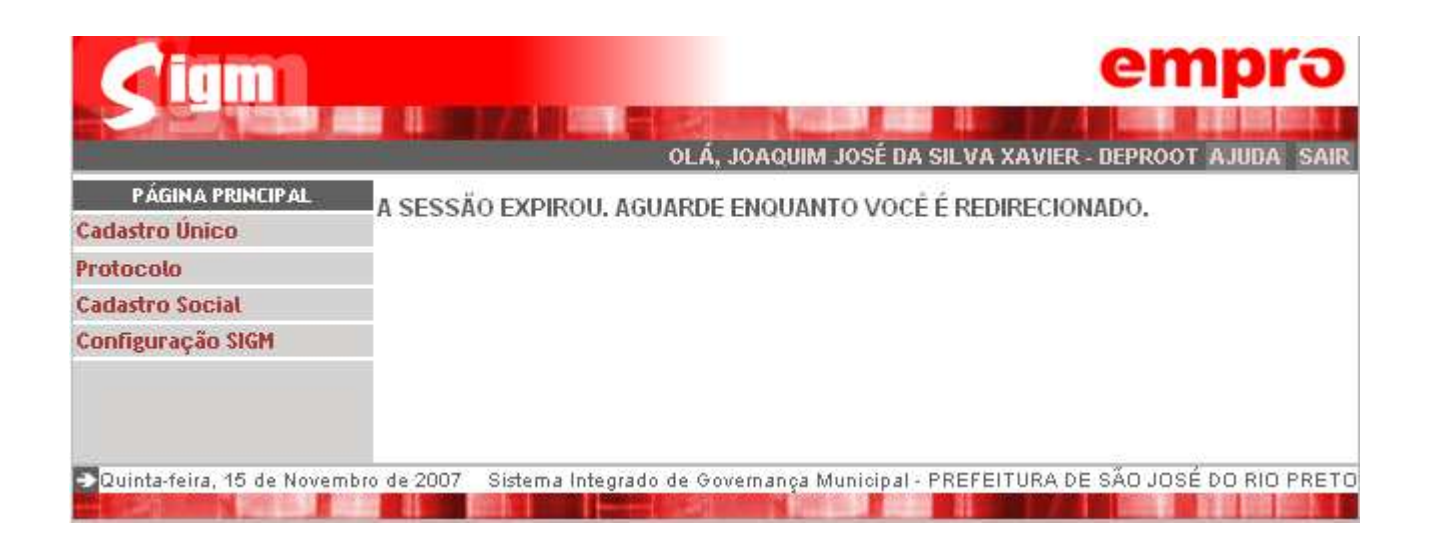

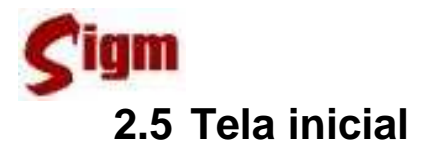

Esta tela será mostrada logo após o usuário efetuar o *login* no sistema. Nela podemos conferir o nome do usuário no lado superior direito, na lateral esquerda encontramos o menu principal do sistema, de onde se poderá acessar todos os módulos disponíveis ao usuário e ao centro da tela, um breve quadro de avisos

É importante ressaltar que as opções disponíveis no menu (esquerda da tela) poderão variar de acordo com as permissões definidas para o usuário.

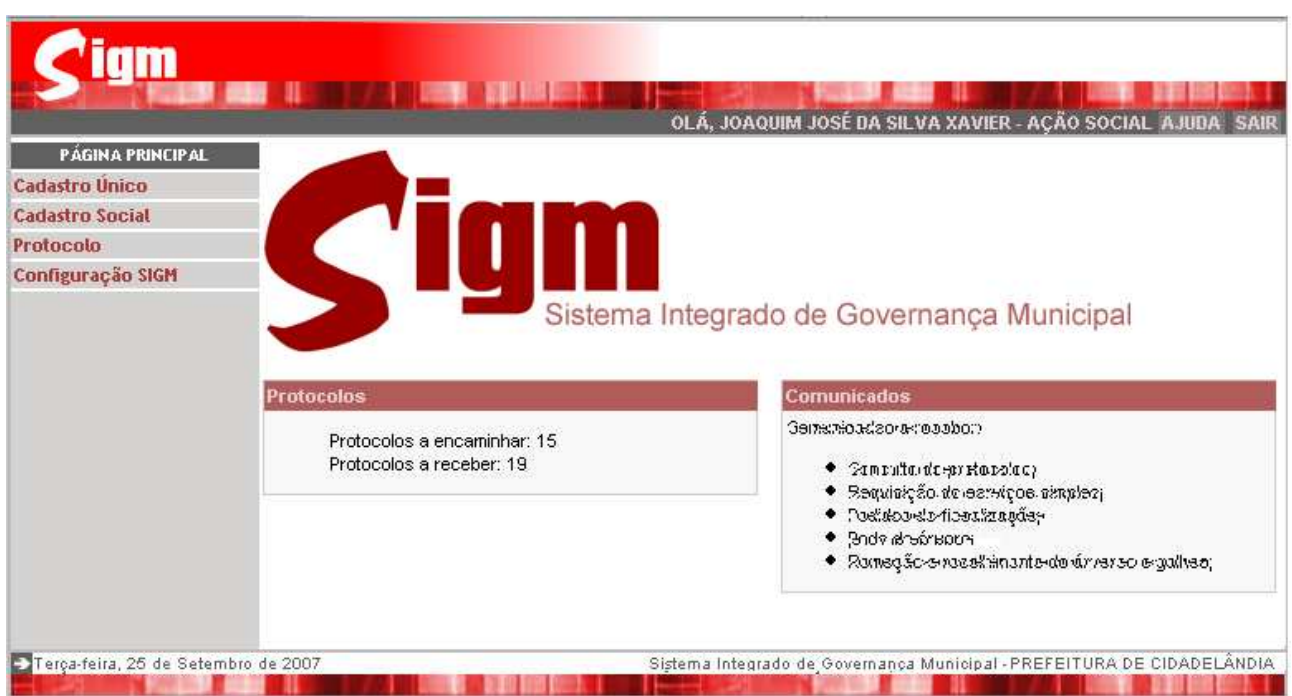

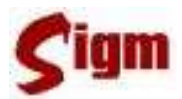

## **3 Principais Funções**

Todas as funções do módulo de protocolo estão disponíveis no menu lateral em **Protocolo** As funções estão agrupadas em:

- **Principal**: reúne as funções de uso diário, comum à maioria dos usuários;
- **Acessórios**: funções de uso avançado ou administrativo;
- **Consultas**: pesquisa a protocolos emitidos;
- **Relatórios**: mostram a posição atual de um protocolo, despachos efetuados, históricos e segunda via de encaminhamento.

#### **3.1 Abrir Protocolo**

Para abrir um protocolo, ou seja, iniciar um protocolo novo, use a opção <sup>Abrir</sup> do menu, que abrirá a tela abaixo, na qual será selecionado o interessado pelo protocolo. Esse interessado pode ser uma pessoa física, jurídica ou um departamento.

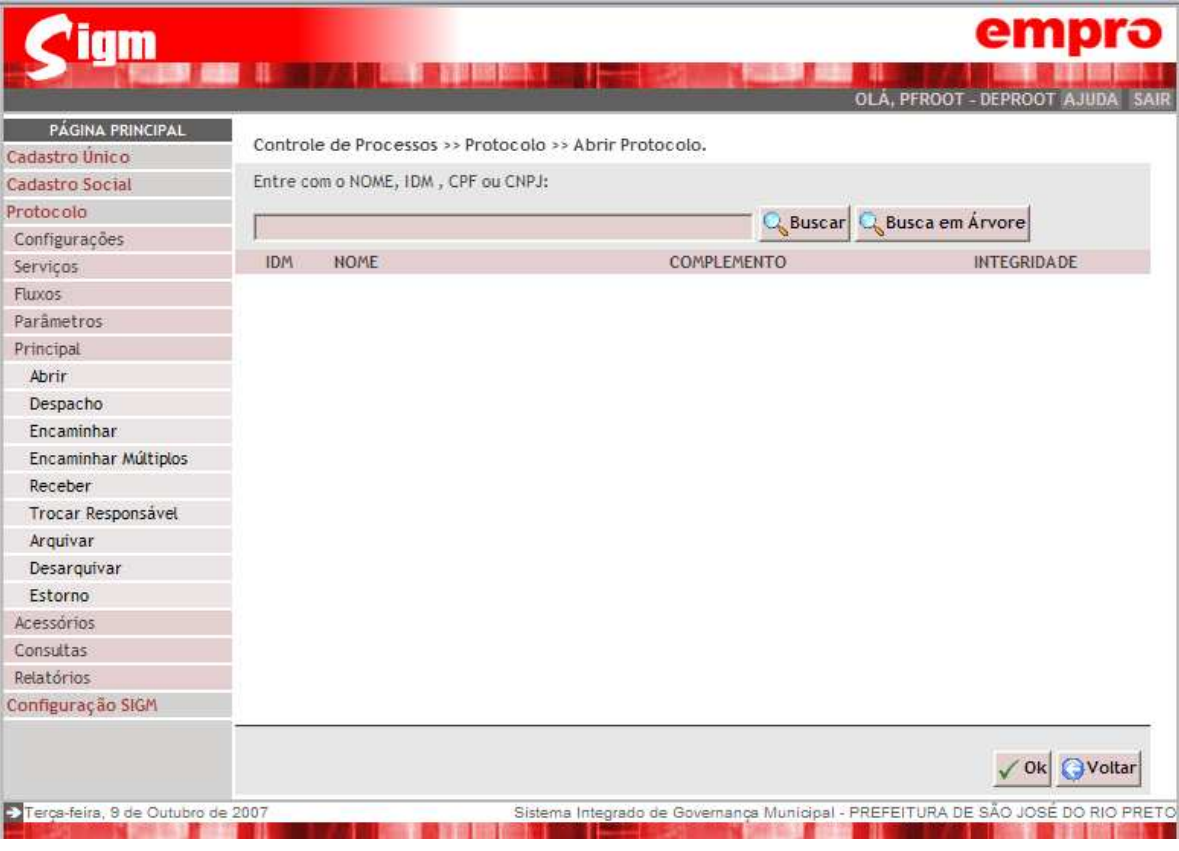

Ao clicar em  $\checkmark$ <sup>ok</sup>, abre-se a tela de escolha de serviço.

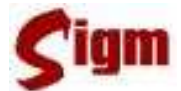

#### Manual de Treinamento do Usuário

Nesta tela, pode-se fazer a busca vinculada a um IDM ou Departamento, pressionando o botão da lupa: Q. Neste caso, é aberta uma tela para buscar o departamento no qual o serviço desejado esteja vinculado. Pode-se fazer também a busca pelo nome do serviço. Para executar a pesquisa, clique no botão  $\mathbb{Q}_s$  Buscar. A seguir aparecerá na tela a lista de serviços que cumprem os requisitos pesquisados.

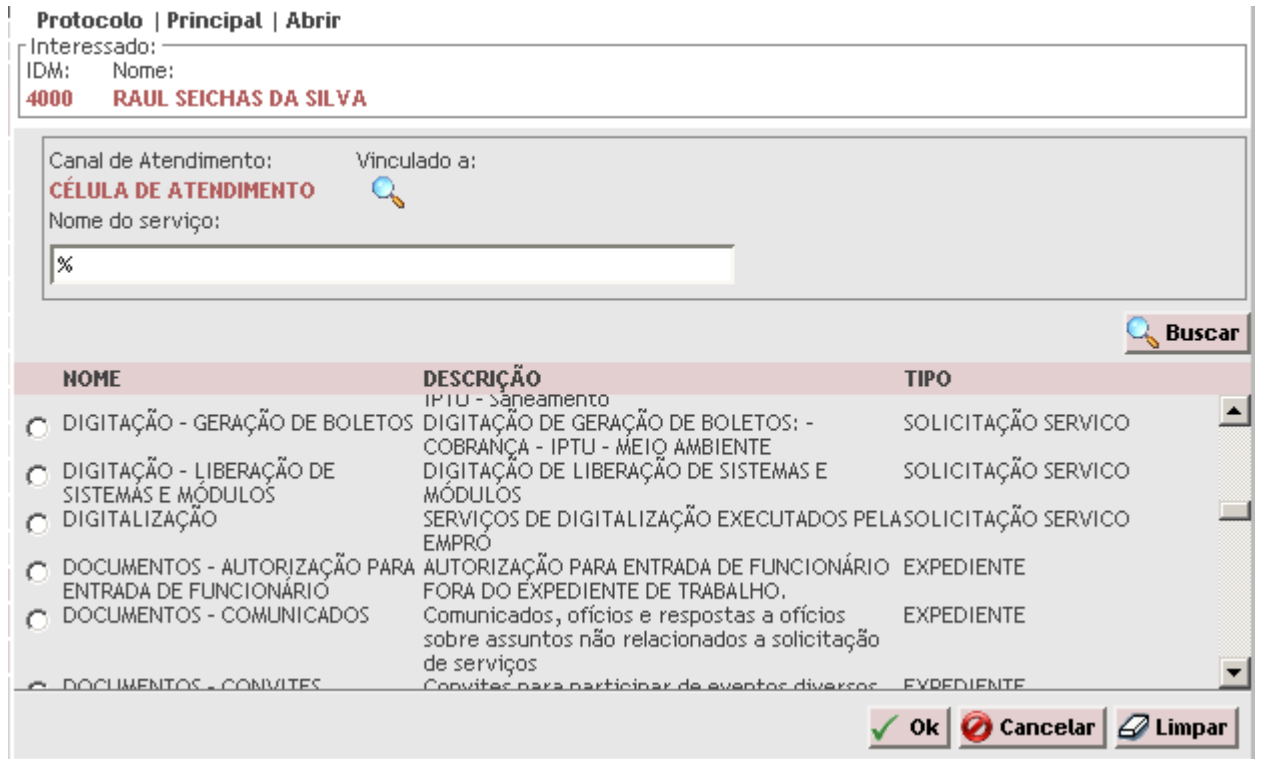

Escolha o serviço desejado clicando no botão de seleção **o** correspondente. Depois de escolher o serviço, clique no botão  $\vee$ <sup>ok</sup>. Pode-se clicar direto em  $\mathbb{Q}_{\text{Buscar}}$  sem colocar nenhum critério de busca. Isso vai fazer que o sistema carregue uma lista com todos os serviços disponíveis para aquele canal de atendimento.

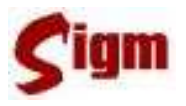

 Manual de Treinamento do Usuário Você pode usar o botão <sup>*A*Limpar</sup> para limpar todos os campos da tela e

reiniciar uma nova busca.

A seguir, aparecerá uma tela de exigências para que o protocolo seja aberto. Essa tela pode aparecer ou não, dependendo do serviço escolhido. Devemos clicar em todas as exigências e nos certificar que o interessado cumpriu todas elas antes de prosseguir com a abertura do protocolo. Clique em OK para prosseguir.

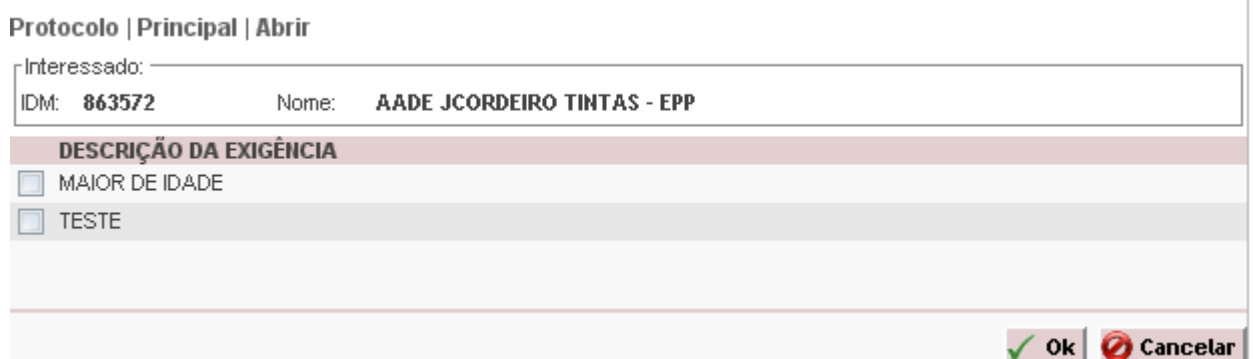

Importante:

Não clique simplesmente nas caixas de seleção. Ao fazer isso, você estará afirmando para o sistema que o interessado no protocolo cumpriu as exigências para a abertura do serviço solicitado, por

isso, esteja certo de que as exigências foram cumpridas integralmente. Lembre-se de que o sistema estará registrando os dados do usuário que gerou o protocolo.

Depois da tela de exigências, pode ou não aparecer à tela de documentos obrigatórios. Essa tela lista os documentos necessários para abrir o protocolo. Da mesma maneira que a tela de exigências, devemos nos certificar que o interessado possua todos os documentos requeridos para a abertura do protocolo e clicar em todos os documentos obrigatórios que aparecem na lista para prosseguir com a abertura do protocolo, clicando em  $\sqrt{8k}$  para prosseguir.

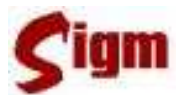

#### Protocolo | Principal | Abrir

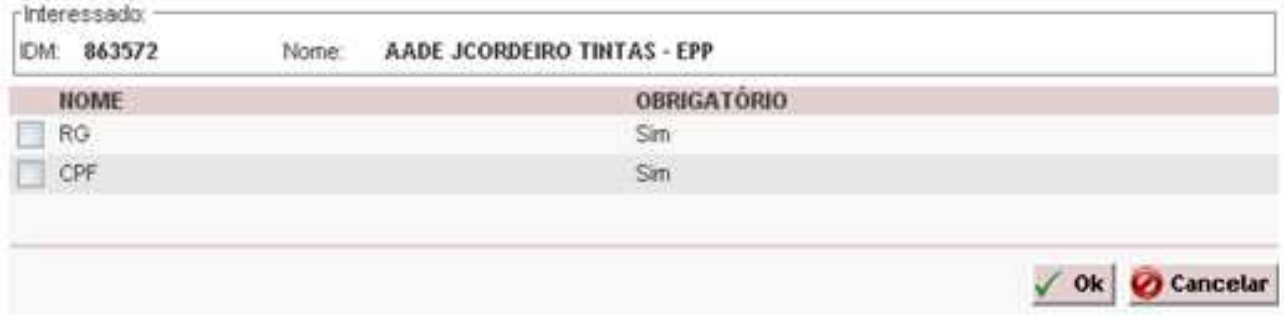

Na tela de abertura de protocolos, temos em cima o campo Solicitado por: Nesse campo, deve-se indicar quem é a pessoa que está abrindo o protocolo, podendo ocorrer as seguintes situações:

- **O próprio interessado**: ocorrer quando a pessoa interessado no serviço solicitado faz pessoalmente a sua solicitação;
- **Procuração**: quando o solicitante representa o interessado através de um documento formal de procuração;
- **Preposto**. Essa opção aparece quando o interessado é uma pessoa jurídica ou um departamento. Neste caso, o preposto pode ser um funcionário da empresa ou do departamento, sendo que ambos devem ser previamente cadastrados no sistema.

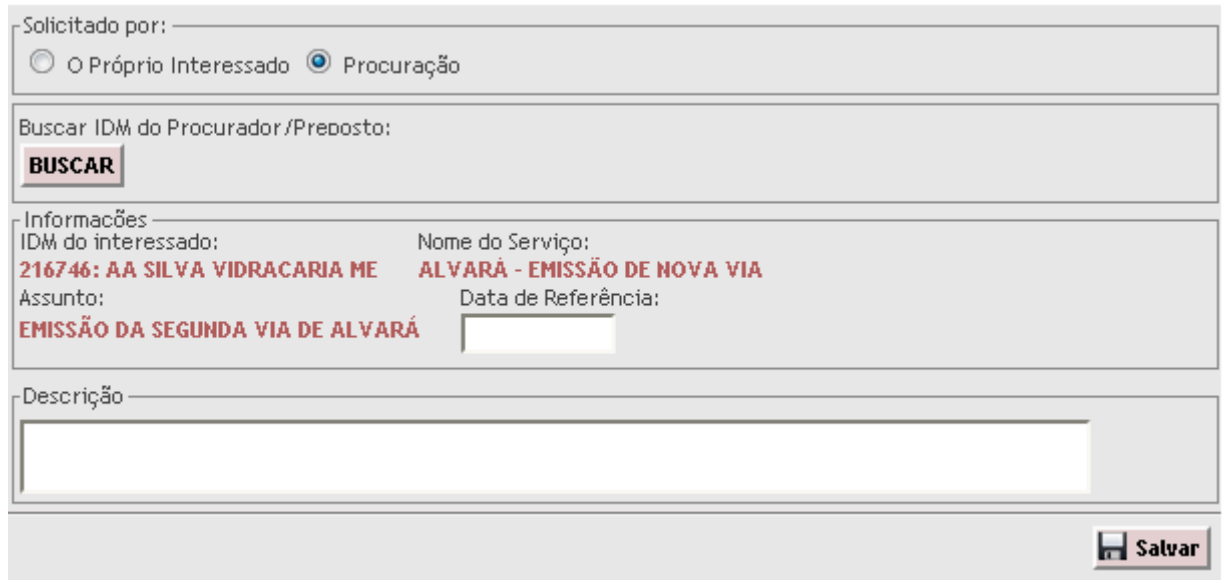

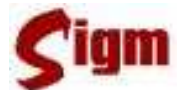

Caso seja selecionada uma das opções "procuração" ou "preposto", deve-se informar quem  $\acute{\text{e}}$  o procurador ou preposto do interessado clicando no botão **BUSCAR** da sessão "Buscar IDM do Procurador/Preposto".

No campo descrição, deve-se escrever a descrição detalhada desse protocolo, lembrando protocolo não pode ser aberto sem uma descrição.

Opcionalmente, pode-se fornecer uma data de referência. A data de referência é uma data, anterior à data atual, que deve ser preenchida no caso do protocolo ter como referência um fato ocorrido no passado. Não é possível colocar uma data no futuro. Ao preencher uma data de referência, o sistema obrigará a preencher um campo de justificativa.

Alguns serviços exigem o preenchimento de um número específico. Caso exista, o mesmo deve ser preenchido no campo Número Específico.

Para finalizar a abertura de um protocolo, clique em  $\Box$  Salvar e, então, será mostrada uma tela com a confirmação da abertura do protocolo.

Nessa tela, pode-se emitir um despacho para esse protocolo (vide sessão 3.2 Despacho), ou clicar em  $\vee$  ok para encerrar o procedimento da abertura de protocolo. Caso o serviço escolhido seja do tipo processo, o sistema permitirá a impressão da Folha Líder.

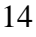

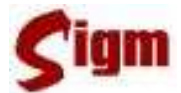

#### Protocolo | Principal | Abrir

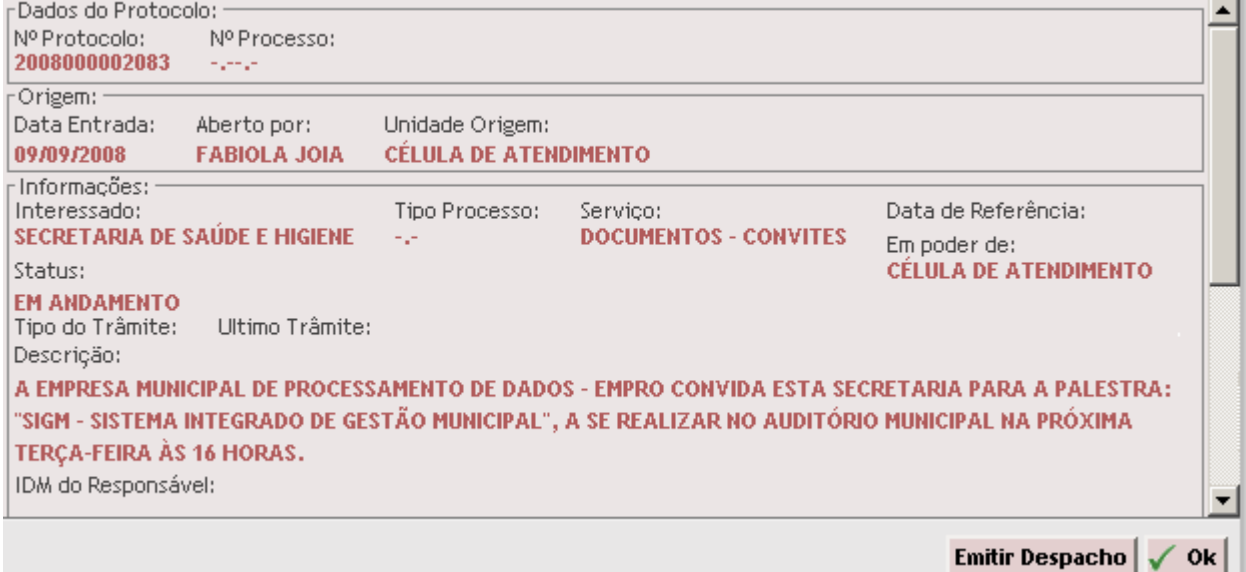

#### **3.2 Despacho**

Para criar um despacho, selecione a opção **Despacho** no menu. Será apresentada uma lista de protocolos que pode-se despachar.

Desta lista, escolha o protocolo desejado clicando no botão <sup>o</sup> correspondente.

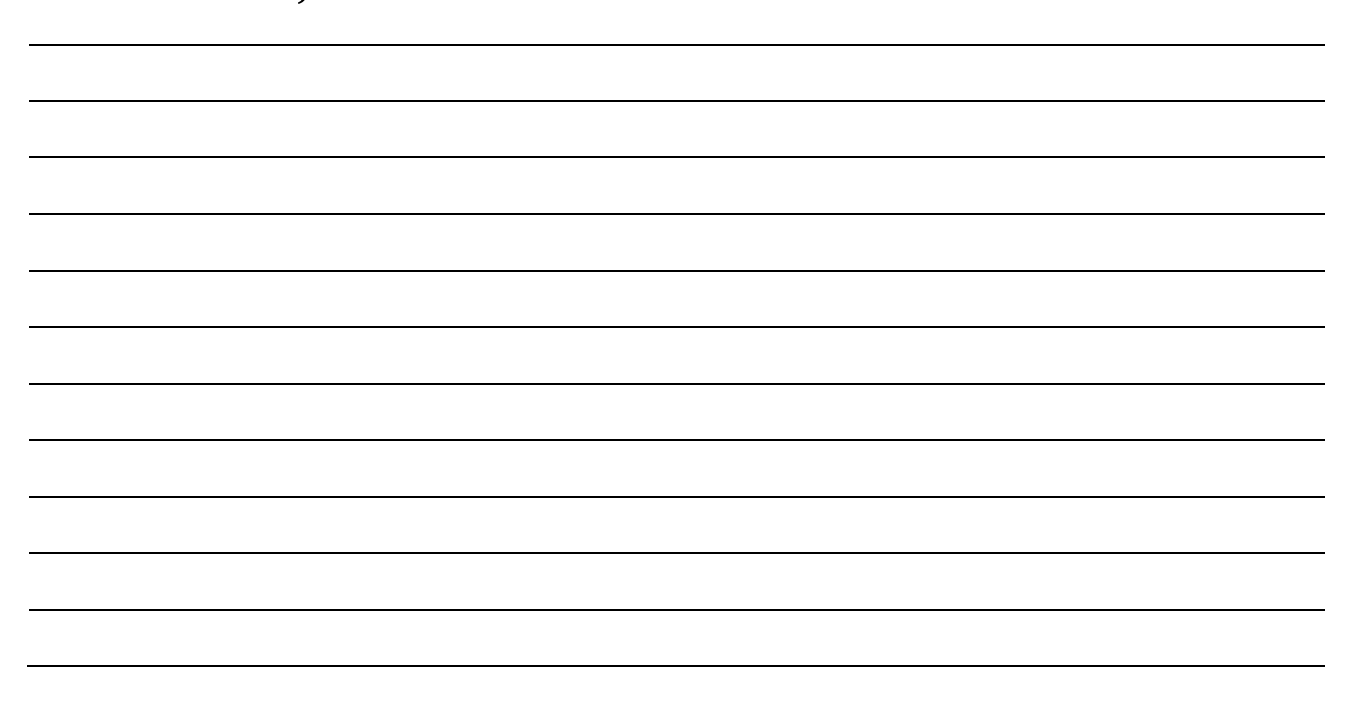

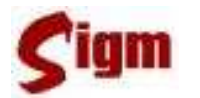

T

 $\checkmark$  ok

Selecione os protocolos que deseja Despachar ou digite o Protocolo:

Protocolo | Principal | Despacho

īο

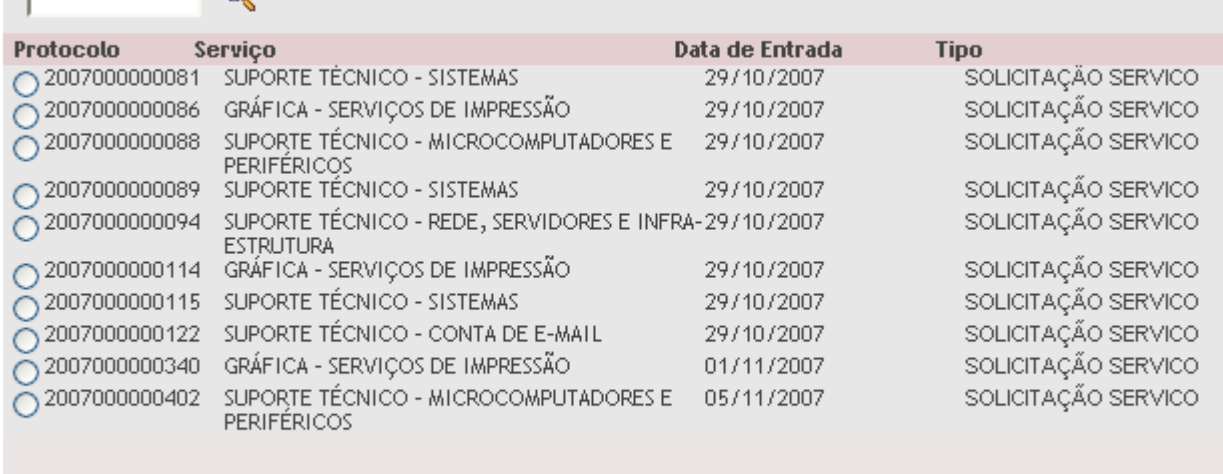

 $\overline{2}$  $3 \rightarrow$  $>1$  $1 -$ Página 1 / 3 | 29 registros

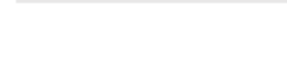

Icca

A tela da lista de protocolos permite também que busquemos um protocolo pelo código do mesmo. Para isso, devemos digitar o protocolo na caixa de

texto que se localiza no canto superior da tela  $\sqrt{\frac{a}{c}}$  e clicar na lupa, indo direcionados diretamente para a aplicação de despacho, caso o número digitado pertença a algum protocolo válido e em seu poder. Para facilitar, pode-se inserir o código parcialmente. Por exemplo, o código de protocolo 2007000000005 pode ser digitado como 20075, 200705, 2007005, etc.. O essencial é digitar o ano (primeiros 4 dígitos) e a parte sem zeros do código do protocolo. O sistema se encarrega de preencher os zeros remanescentes.

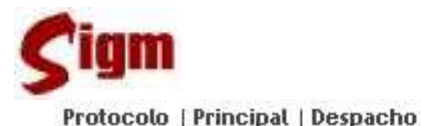

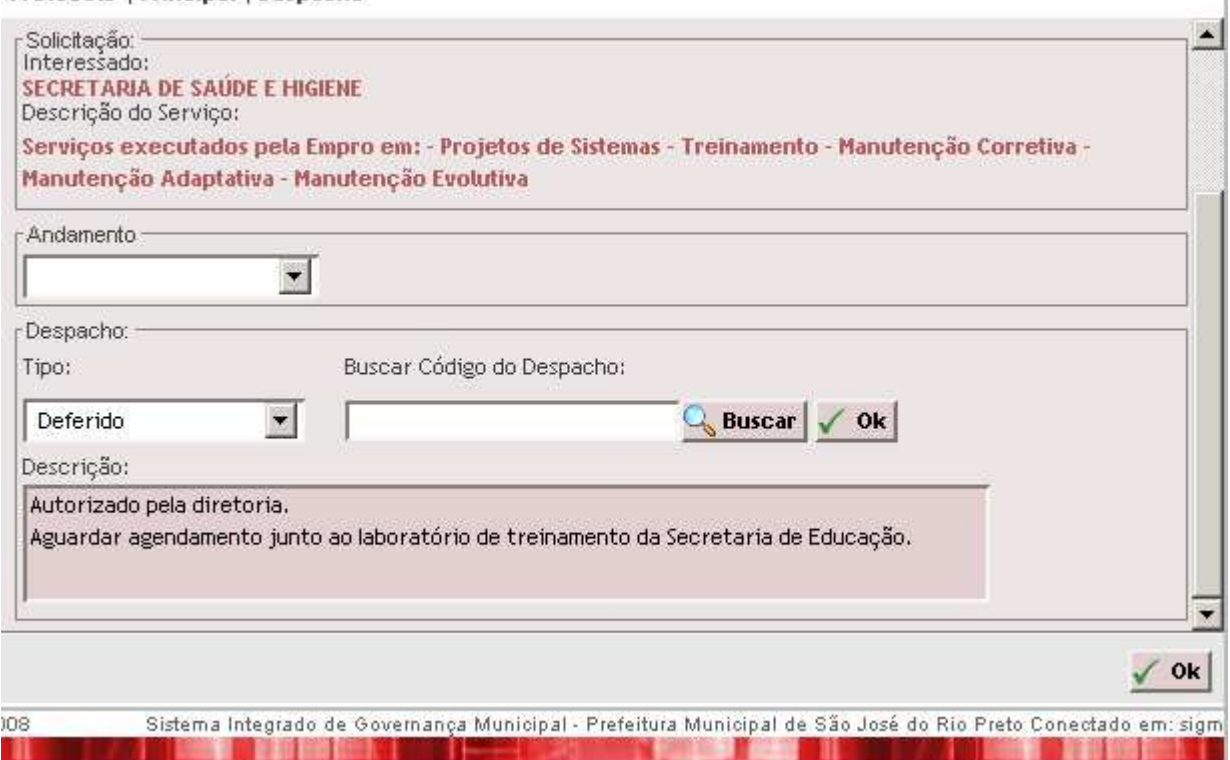

Na tela de despacho, encontramos uma descrição geral com número do protocolo, número do processo, assunto, descrição detalhada e, principalmente, interessado.

No campo "Andamento", pode-se escolher o andamento atual do protocolo, criando uma marca de andamento. Essas marcas de andamento são personalizadas para cada departamento e podem representar um estado específico do protocolo, como por exemplo: "cotando preço", "aguardando autorização", etc..

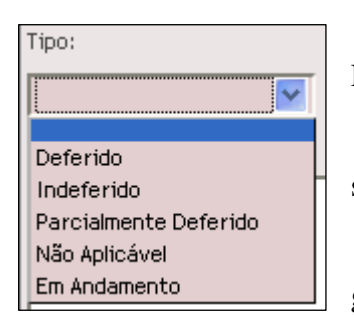

Um tipo de despacho deve obrigatoriamente ser selecionado. Há cinco opções possíveis, conforme visto na figura ao lado.

No campo "Descrição", o conteúdo textual do despacho deve ser preenchido.

Para facilitar a digitação, pode-se buscar um despacho prégravado digitando o código do mesmo no campo "Código do

Despacho" e clicando no botão **Q Buscar** : uma lista dos textos mais comuns em despachos será mostrada e aquele que mais se adequar ao caso pode ser selecionado clicando no botão correspondente. O texto selecionado será transferido para o campo descrição.

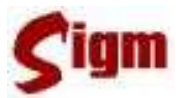

Protocolo | Principal | Despacho

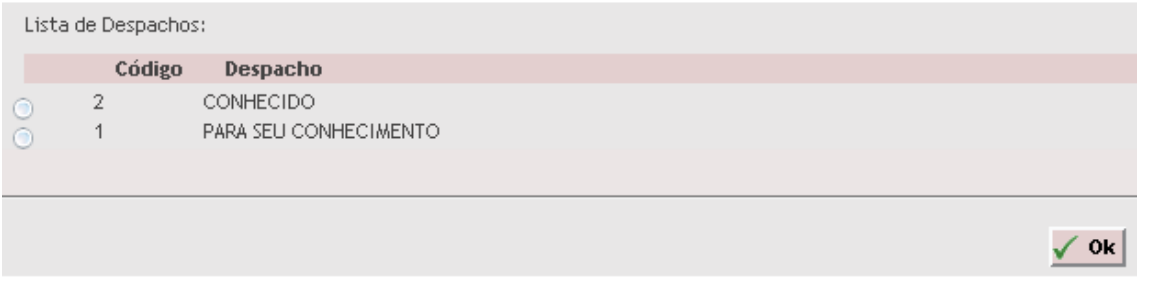

Uma vez preenchido o campo descrição, clique no botão  $\vee$ <sup>ok</sup> para finalizar. Seremos enviados para uma tela com dados para confirmação do despacho. Neste ponto, pode-se clicar no botão  $\vee$  Ok para voltar para a tela inicial, ou no botão **Encaminhar Protocolo** para encaminhar o protocolo (vide 3.3 Encaminhar protocolo) ou no botão **para imprimir** para imprimir a confirmação do despacho.

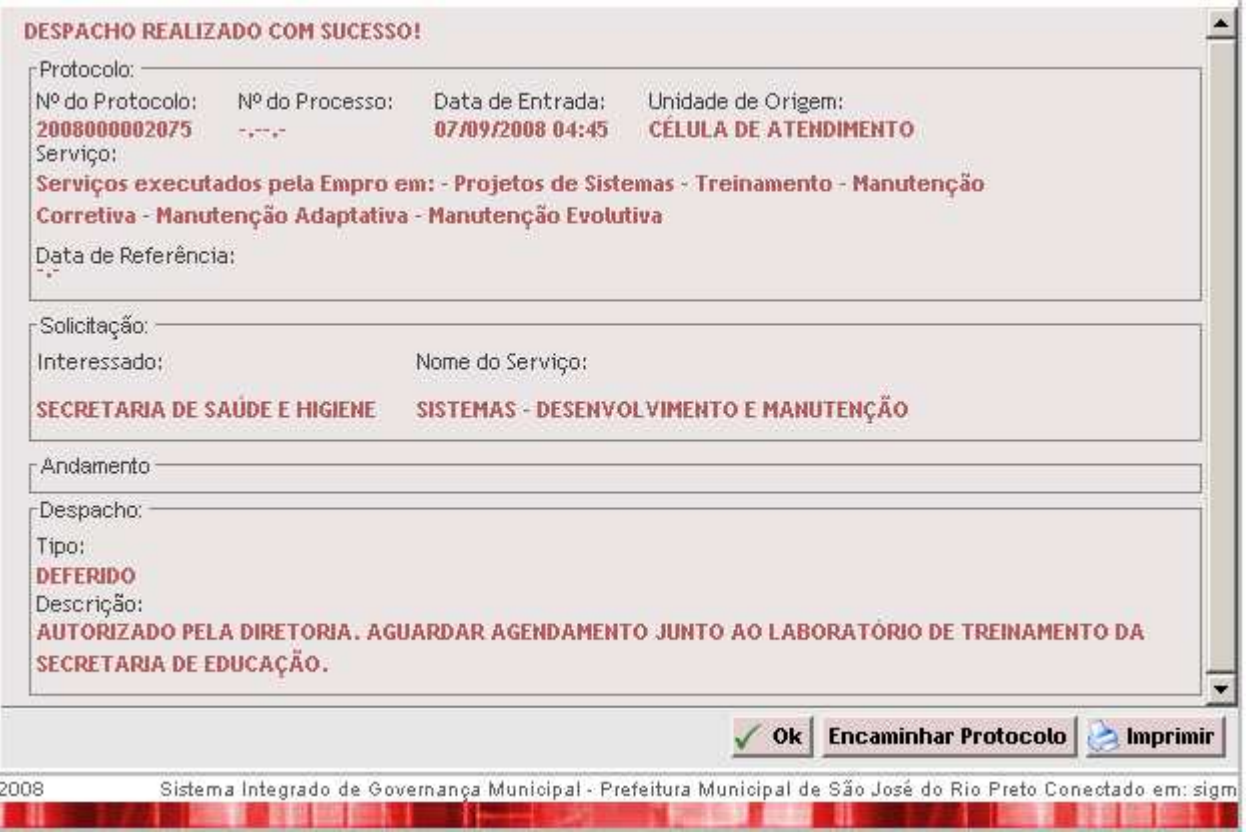

É importante lembrar que os despachos têm sempre um caráter de decisão oficial sobre o assunto do protocolo e por esta razão, o sistema guardará internamente uma cópia em formato PDF da confirmação do despacho.

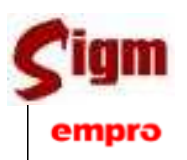

#### Manual de Treinamento do Usuário

#### EMPRESA MUNICIPAL DE PROCESSAMENTO DE DADOS ESPECIAL EMPRO SIGM - Despacho do Protocolo

Página 1/1

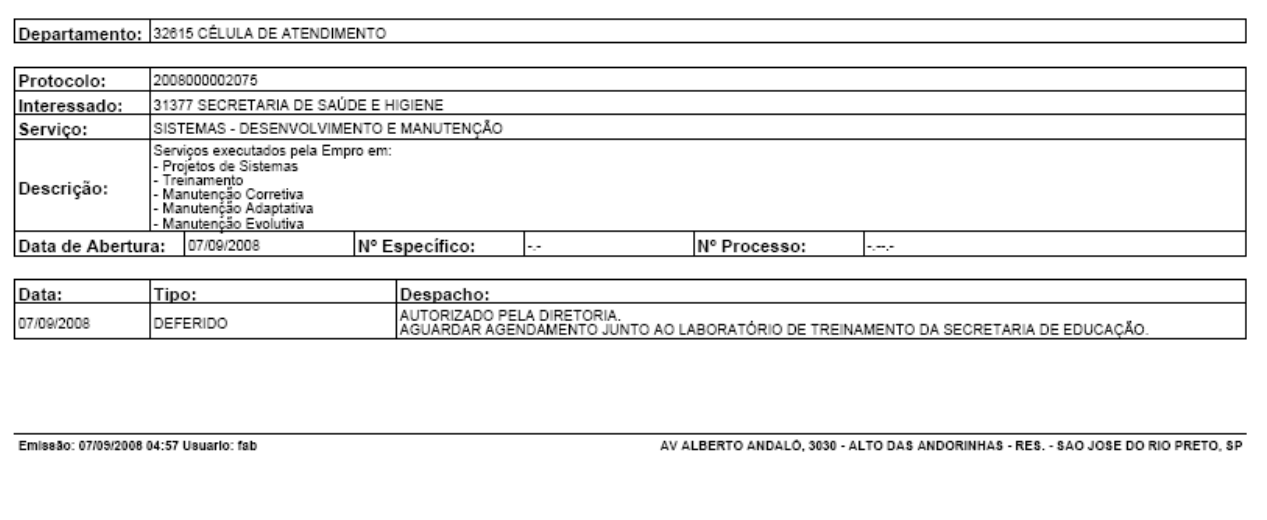

#### **3.3 Encaminhar protocolo**

Para encaminhar protocolo, use a opção Encaminhar do menu. Será mostrada uma tela com todos os protocolos em seu poder que podem ser encaminhados para outros departamentos.

Esta tela funciona de forma semelhante a um "carrinho de compras" em um *site* de compras na Internet, ou seja, você deve selecionar os protocolos que deseja encaminhar e clicar no botão **+** Incluir para colocá-los em sua lista de encaminhamentos. Use os botões de navegação  $\left(\frac{|\xi|}{|\xi|}\right)$  para percorrer todas as páginas da lista de protocolo e encontrar os protocolos que deseja encaminhar.

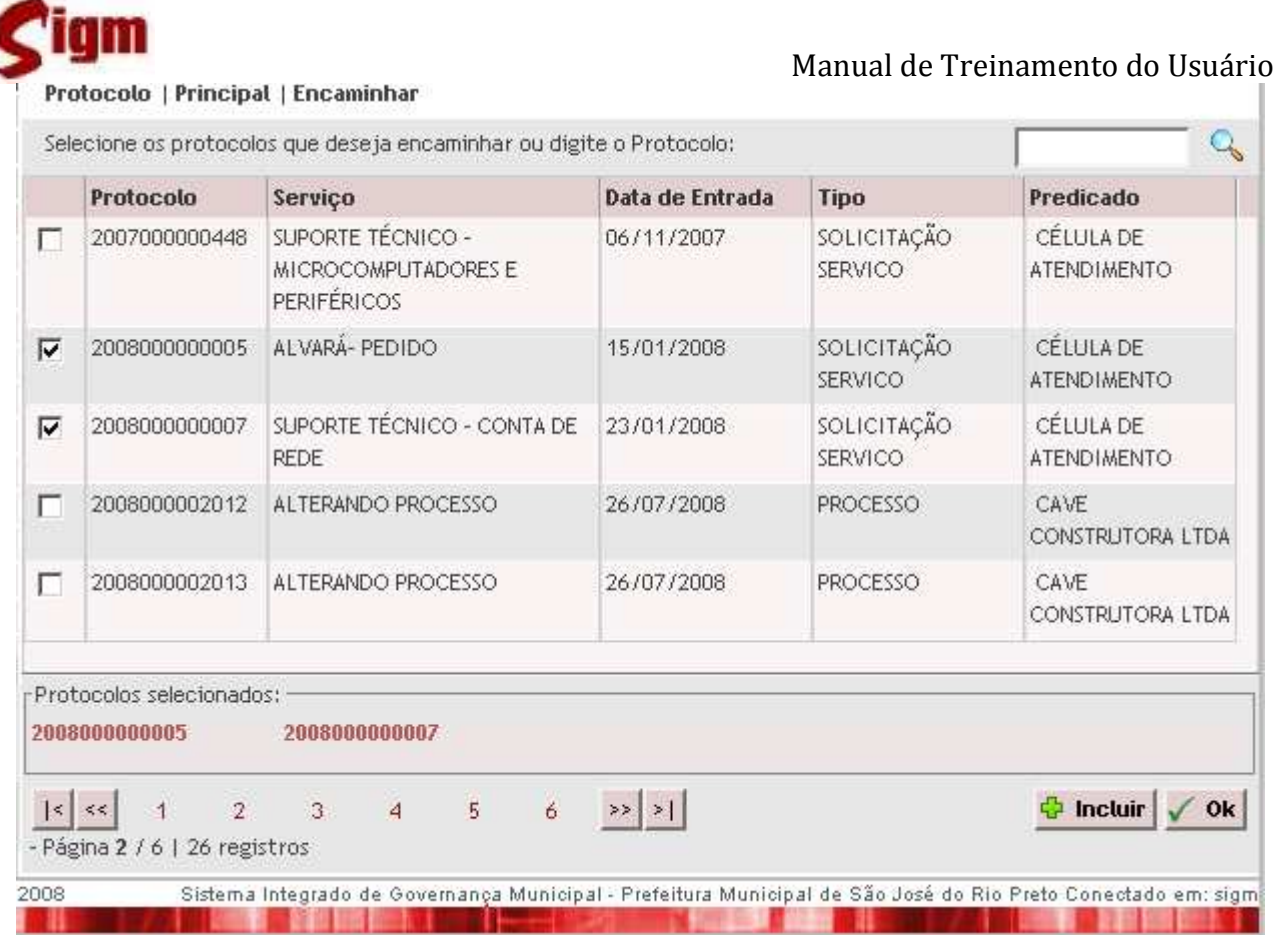

Use o botão **vermento para finalizar a seleção de protocolos e ir para a tela de confirmação** dos protocolos escolhidos. Essa tela vai mostrar uma listagem com todos os protocolos selecionados e adicionados na tela anterior. Pode-se, então, remover protocolos marcados por engano, desmarcando-os. Para concluir, clique no botão  $\sqrt{\alpha k}$ .

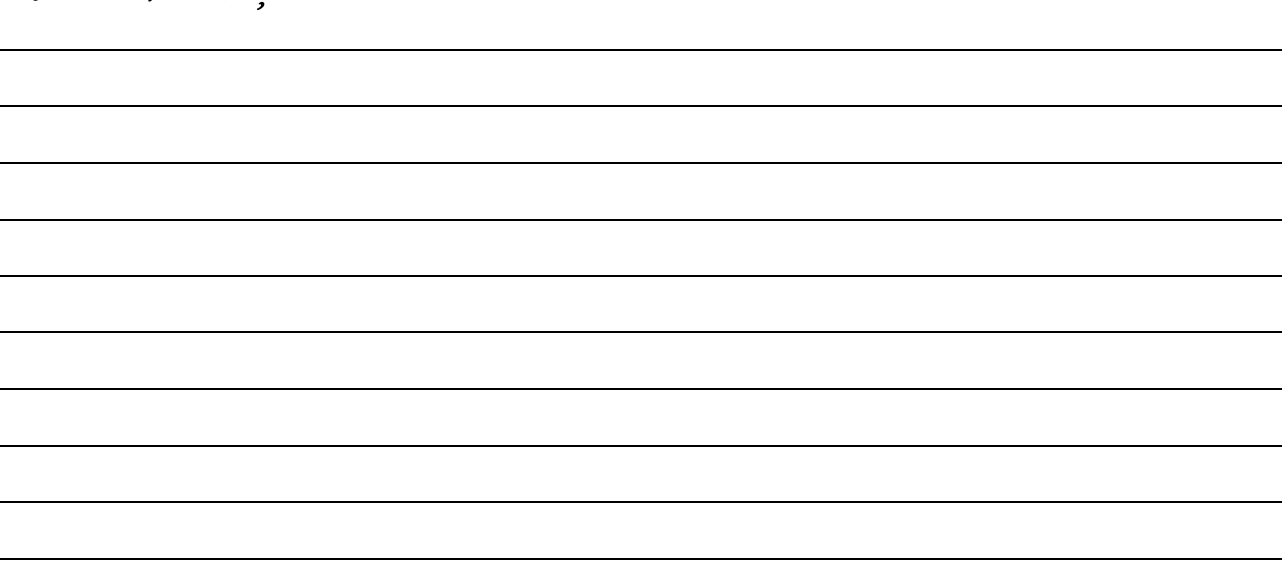

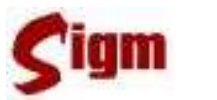

#### Manual de Treinamento do Usuário

Protocolo | Principal | Encaminhar

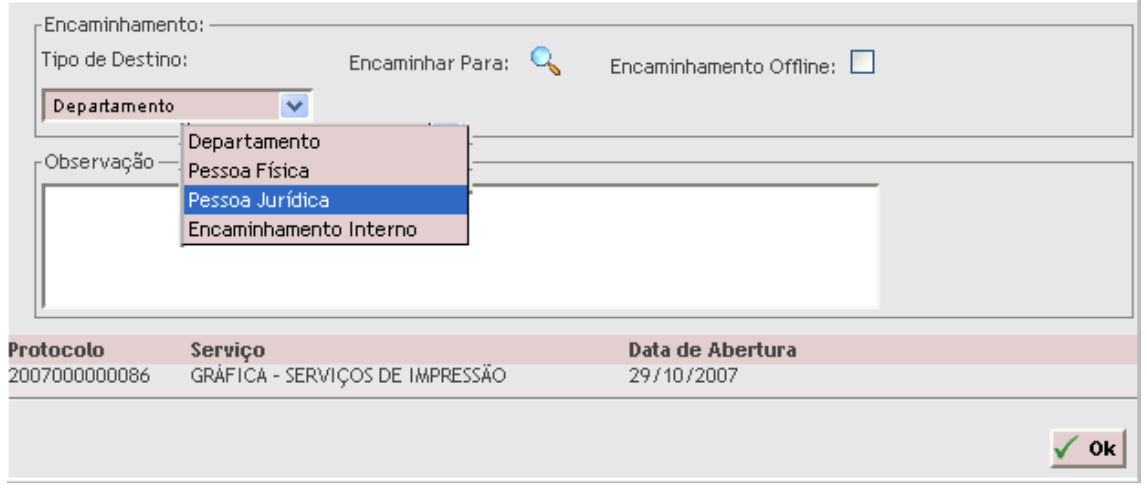

Na tela de encaminhar protocolo, selecione o tipo do destinatário para o qual encaminharemos os protocolos. Os tipos possíveis são:

- **Departamento**: o destinatário será um departamento cadastrado no sistema e pertencente a um dos órgãos da Administração. Se esse departamento não dispuser de acesso à rede da prefeitura, pode-se selecionar o encaminhamento off-line e, neste caso, o protocolo ficará tramitando fora do sistema até seja enviado novamente para um departamento com acesso on-line.
- **Pessoa física**: o protocolo pode ser encaminhado para uma pessoa física. O encaminhamento para uma pessoa é considerado automaticamente como um encaminhamento off-line.
- **Pessoa Jurídica**: o protocolo pode ser encaminhado para uma pessoa jurídica. O encaminhamento para uma pessoa é considerado automaticamente como um encaminhamento off-line.
- **Encaminhamento Interno**: O encaminhamento interno é feito para um funcionário do mesmo departamento da pessoa que está logada no sistema. A busca dessa pessoa será feita de acordo com essa restrição.

#### *Minhas Anotações:*

Depois de escolhermos o tipo de destino, clique na lupa **Q** para escolher o destinatário dos protocolos. Uma tela de busca será apresentada.

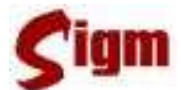

Opcionalmente, pode-se inserir uma observação que acompanhará o encaminhamento dos protocolos. Essa observação não deve ser confundida com um despacho, sendo apenas uma orientação para a pessoa que receber os protocolos.

Devemos conferir na lista na parte inferior da tela os protocolos que estamos encaminhando. Caso um ou mais protocolos estejam apensados a outros protocolos, os mesmos aparecerão nessa lista de protocolos. Se tudo estiver correto, clique no botão  $\sqrt{\alpha k}$ . Uma mensagem será mostrada confirmando o encaminhamento.

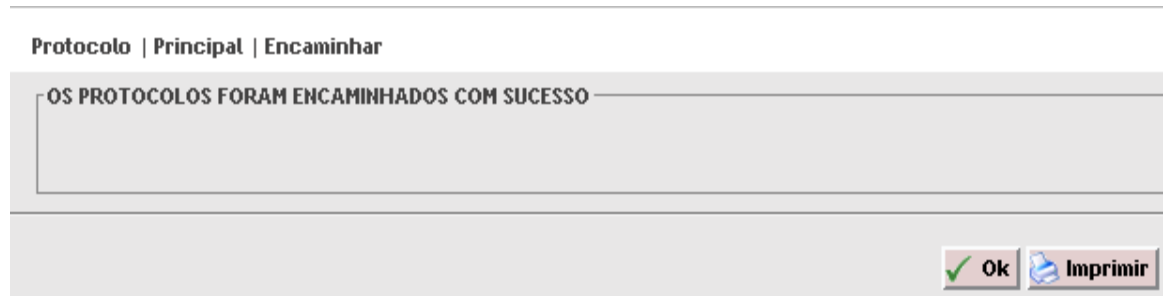

Neste momento você poderá imprimir o recibo de encaminhamento, que no caso de protocolos off-line, deverão ser assinados e devolvidos pelo destinatário.

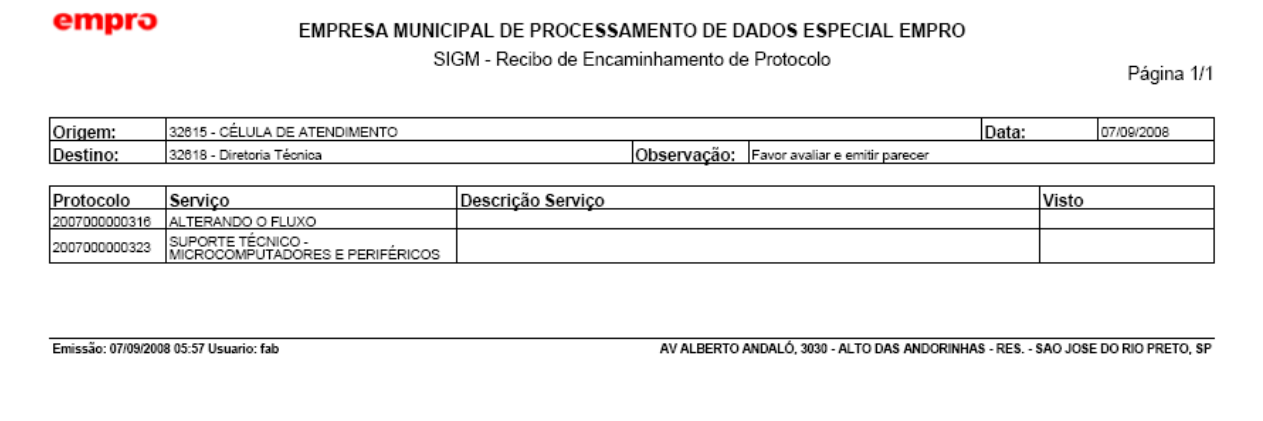

## **3.4 Receber Protocolo**

Para receber protocolos clique na opção Receber do menu. Uma tela que mostrará a lista de protocolos que estão aguardando para ser recebidos. Pode-se filtrar a lista de protocolos que está aparecendo na tela por remetente, usando a opção "Filtrar por Departamento" na parte superior da tela.

Nessa tela, temos dois procedimentos possíveis. Pode-se realizar o recebimento de vários protocolos ou realizar outras operações em apenas um.

De forma semelhante ao encaminhamento de protocolos, para o recebimento de vários protocolos, selecione os protocolos desejados e use, se for o caso o botão **+** Incluir para colocálos na sua lista de recebimentos e, a seguir, clique em **Receber** 

Protocolo | Principal | Receber

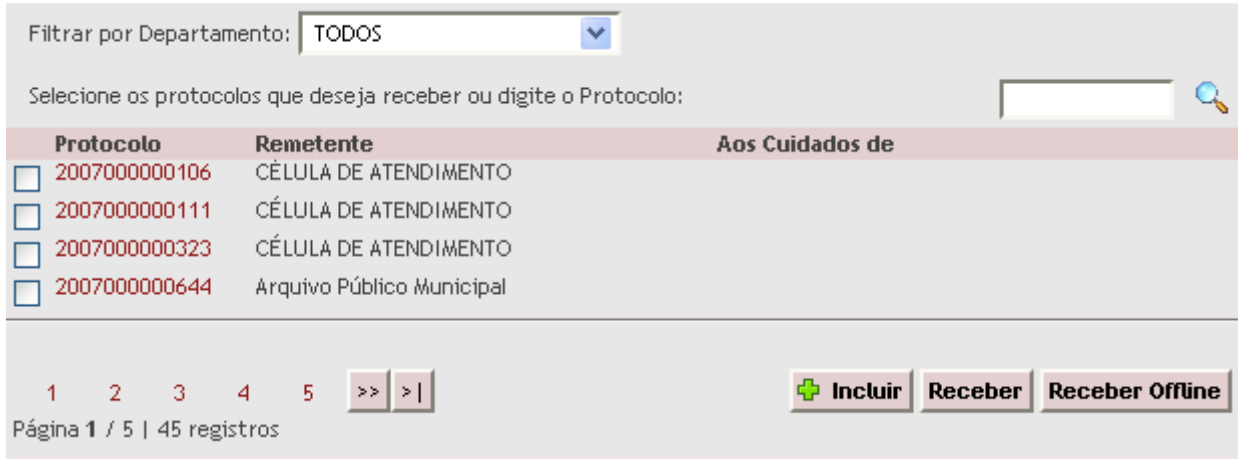

Uma tela mostrará uma lista com os protocolos recebidos

No caso de um ou mais protocolos serem apensados a outros protocolos, os mesmos aparecerão nessa lista de protocolos e também serão recebidos. Clique em  $\vee$  ok para encerrar o recebimento.

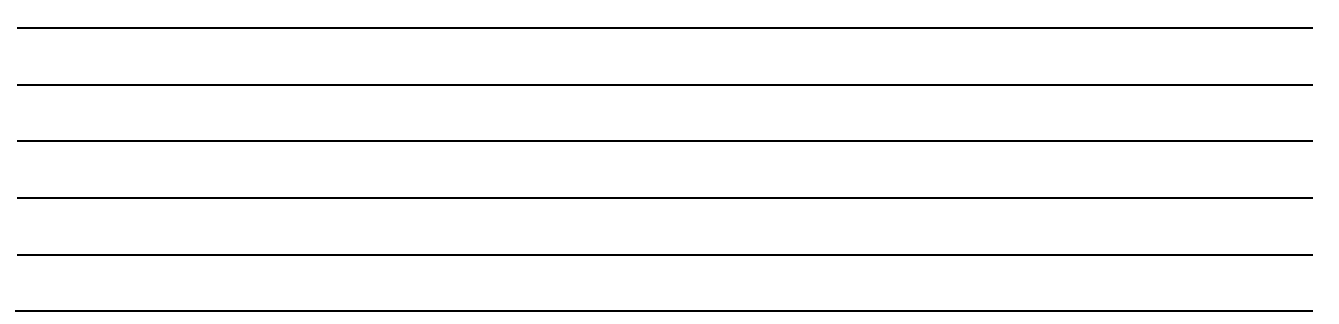

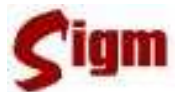

Ao clicarmos no link de um determinado protocolo, seremos direcionados para tela

semelhante a seguinte:

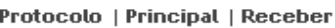

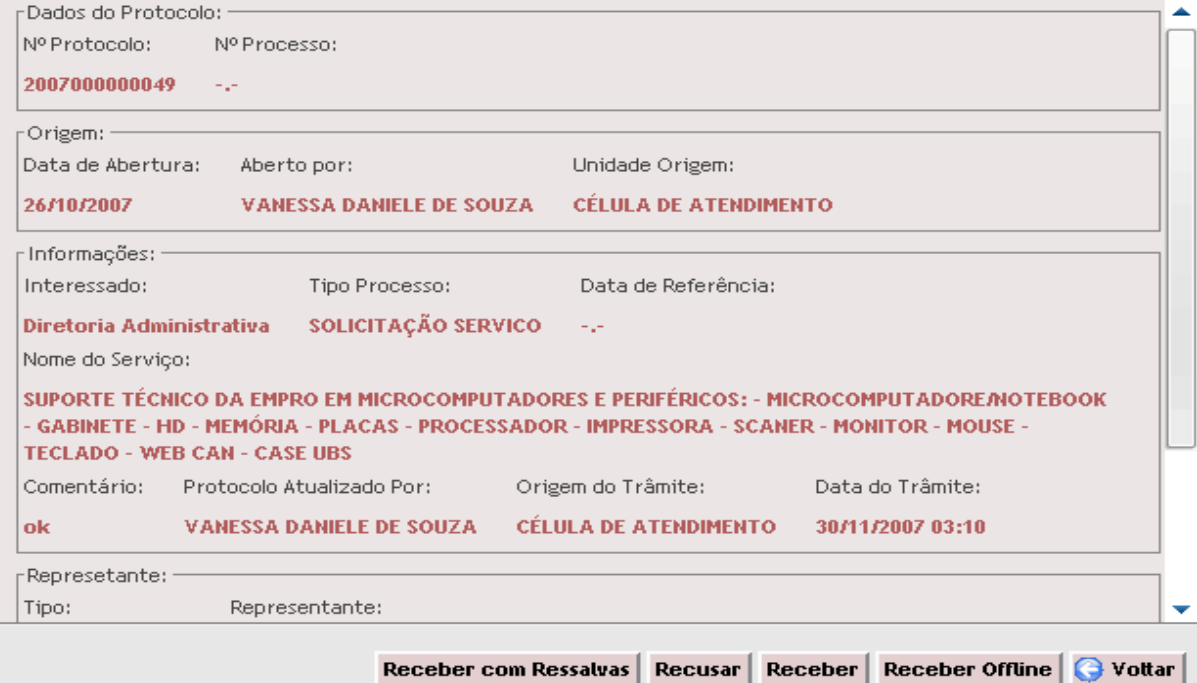

Essa tela mostrará no cabeçalho as informações detalhadas do protocolo. Abaixo temos os seguintes botões:

Receber com Ressalvas : realiza o recebimento do protocolo com a adição de alguma ressalva na operação, como por exemplo, no caso de algum documento estar faltando no protocolo. Para que possamos realizar o recebimento com ressalvas, devemos preencher o campo Comentários que aparecerá na tela de ressalvas;

- Recusar : nessa operação, o protocolo é recusado e devolvido para o remetente. Para que possamos realizar a recusa, devemos preencher o campo Comentários;
	- Receber : realiza o recebimento normal do protocolo:
	- Receber Offline : realiza o recebimento de um protocolo que estava tramitando de forma offline;
	- G vottar : volta para a lista de protocolos.

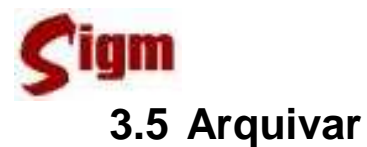

Para arquivar protocolos, use a opção Arquivar do menu. Uma tela mostrará a lista de protocolos que podem ser arquivados. Devemos então selecionar os protocolos que desejamos arquivar e depois clicar em  $\vee$  <sup>ok</sup>. O procedimento de seleção de protocolos é semelhante à tela de encaminhar protocolos.

Na tela de arquivo, selecione o motivo do arquivamento e preencha o campo local de arquivamento.

Para finalizar, clique no botão **Arquivar**. Uma tela de confirmação será mostrada.

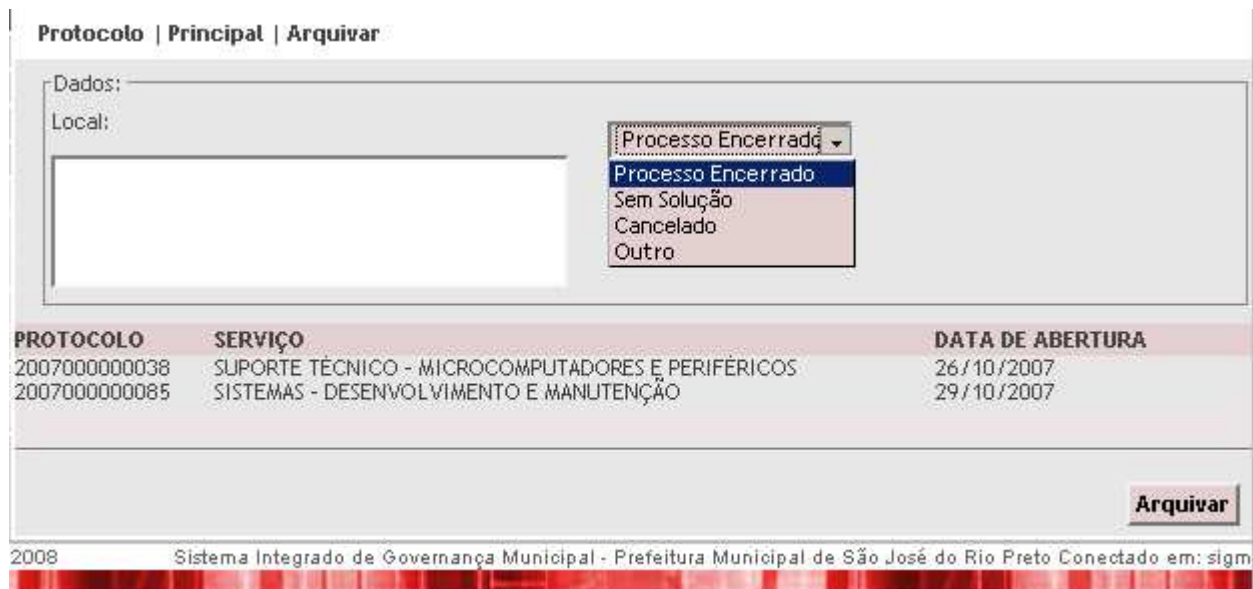

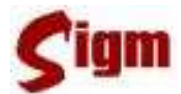

## **4 Funções Auxiliares**

#### **4.1 Encaminhar múltiplos**

A funcionalidade "Encaminhar Múltiplos" será usada em situações em que um mesmo protocolo deve ser enviado para diversos departamentos simultaneamente. É o caso das "Malas Diretas" e das "Circulares", ou seja, mensagens que devem ser enviadas para um grande número de usuário e, no nosso caso, sua entrega será garantida e confirmada através do protocolo. O serviço desse protocolo tem que ser do tipo "mala direta" para que o mesmo possa ser utilizado nessa aplicação.

Use a opção Encaminhar Múltiplos do menu para iniciar a operação. Uma tela mostrará a lista de protocolos que se pode encaminhar na forma de mala direta.

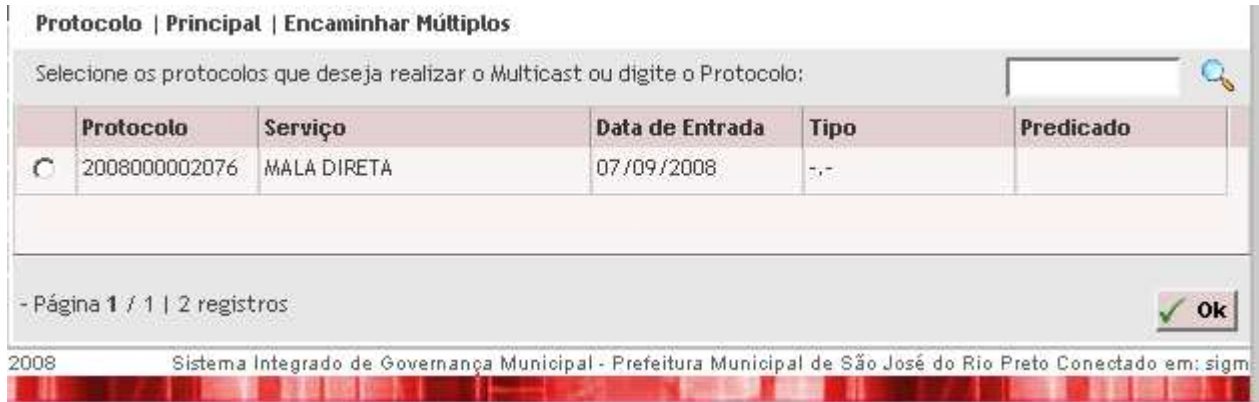

Nesta lista, pode-se escolher apenas um protocolo para encaminhar. Clique no botão <sup>O</sup> a esquerda do item desejado e, a seguir, clique no botão  $\sqrt{\alpha k}$ .

Na próxima tela, serão mostrados os dados do protocolo. Também, será possível preencher uma descrição adicional para o encaminhamento.

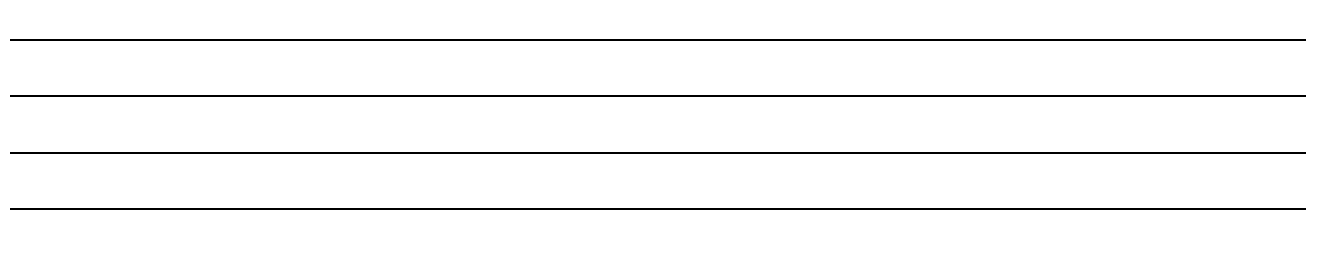

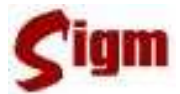

A seguir, selecione os departamentos destinatários para o protocolo. Para isso use o botão

**Q** Buscar Cada departamento escolhido aparecerá na lista de destinatários na parte inferior da tela. Repetir essa operação para cada departamento desejado.

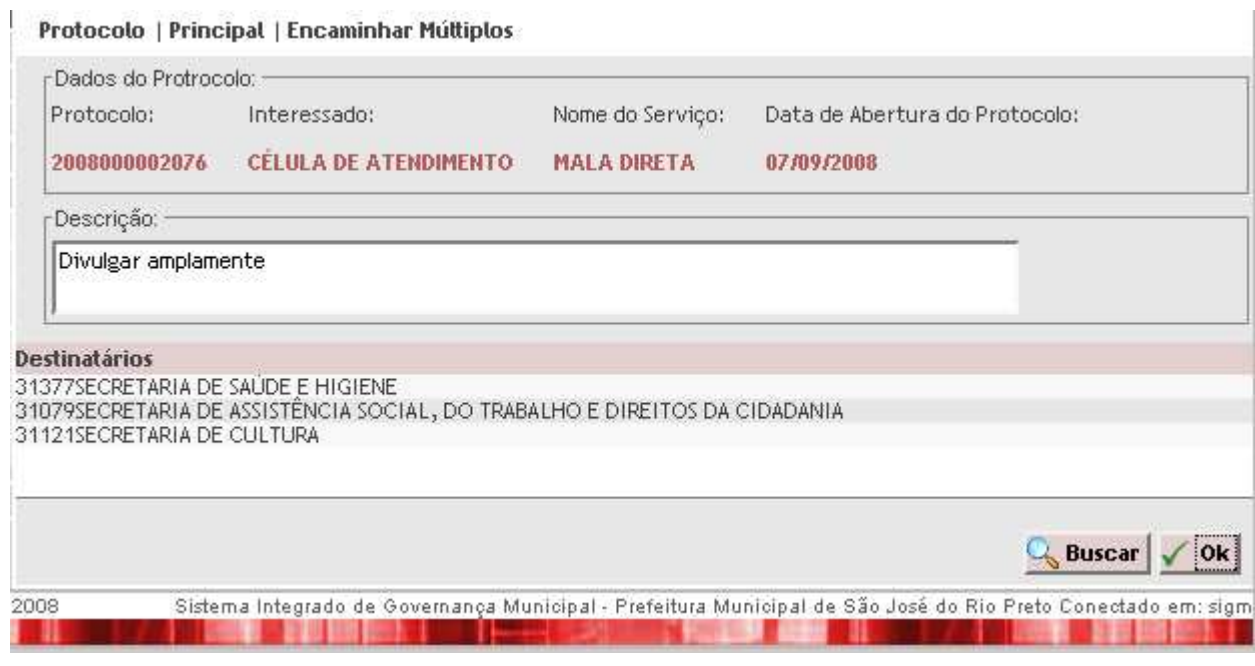

Ao encerrar a inclusão de departamentos, clique no botão  $\overline{\smile}$  ok. Na tela seguinte uma lista dos departamentos selecionados será mostrada. Confirme o envio usando o botão  $\sqrt{\alpha k}$ .

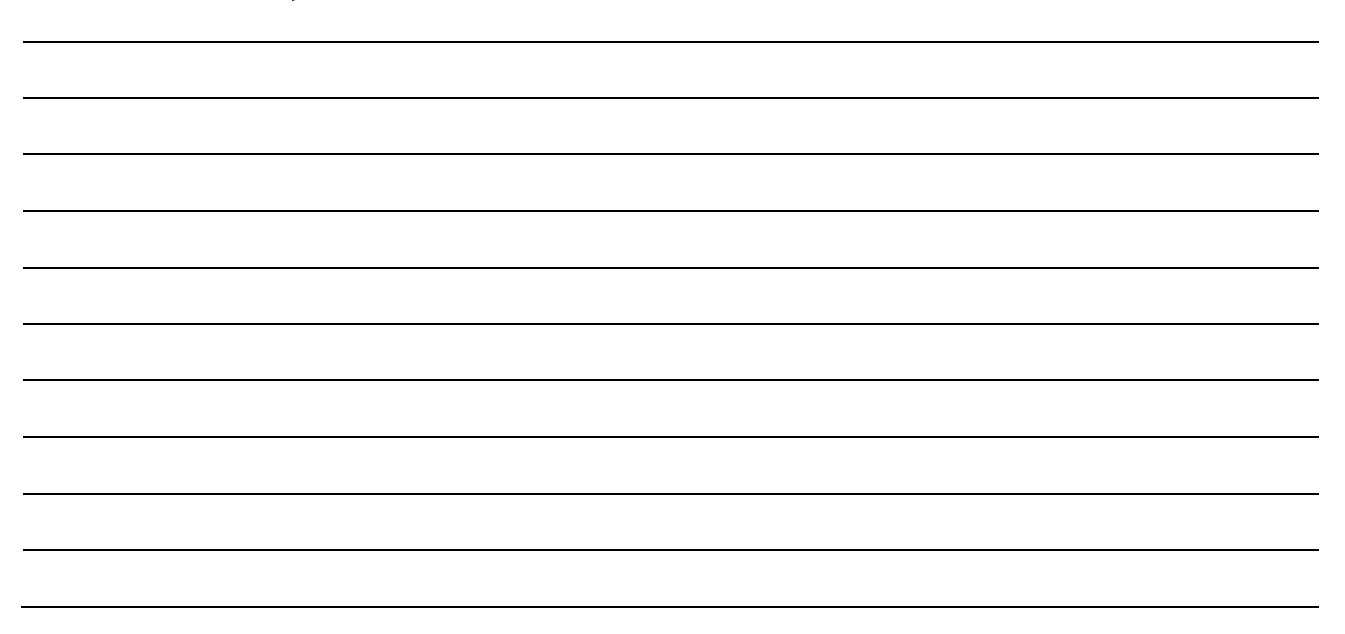

# **4.2 Trocar Responsável**

Considerando que para efetuar qualquer ação sobre um protocolo é preciso que este esteja em seu poder, imagine uma situação na qual o responsável por um determinado protocolo esteja ausente e você precise efetuar um despacho ou encaminhá-lo para outro setor. Para que isso seja possível, use a funcionalidade de troca de responsável para "puxar o protocolo para si mesmo"

Acesse no menu a opção Trocar Responsável. Uma tela será mostrada para digitar o número do protocolo ou pesquisar por um funcionário.

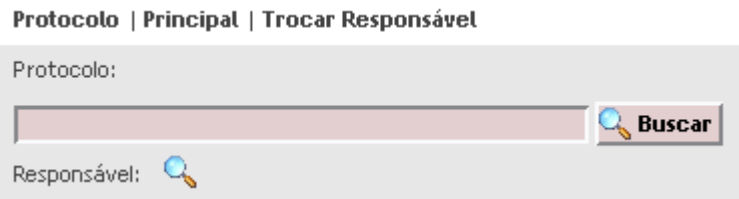

No caso de pesquisarmos por protocolo, informe o número do protocolo que deseja trocar o responsável, sendo que este protocolo deve estar em posse de um funcionário do mesmo departamento em que você está logado. Lembre-se que para facilitar, pode-se inserir o código parcialmente. Por exemplo, o código de protocolo 2007000000005 pode ser digitado como 20075, 200705, 2007005, etc.. O essencial é digitar o ano (primeiros 4 dígitos) e a parte sem zeros do código do protocolo. Para efetivar a busca clique no botão **& Buscar** 

Se preferir, poderá fazer uma pesquisa pelo funcionário que está de posse do protocolo desejado. Use a opção Responsável: Q para pesquisar pelo funcionário desejado. Neste caso, uma lista dos protocolos que estão em poder do funcionário pesquisado será mostrada na tela. Selecione um ou mais protocolos para realizar a troca de responsável e clique no botão  $\sqrt{8k}$ .

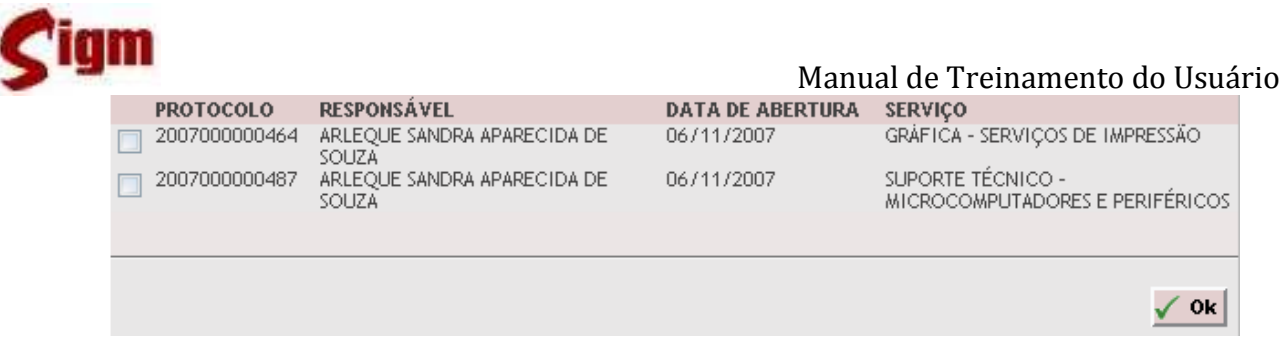

A seguir, será mostrada a tela de troca de responsável com a lista dos protocolos escolhidos. Pode-se adicionar uma observação, se assim desejar. Para finalizar a troca de responsável, clique no botão  $\vee$ <sup>ok</sup>. Será mostrada uma mensagem de confirmação.

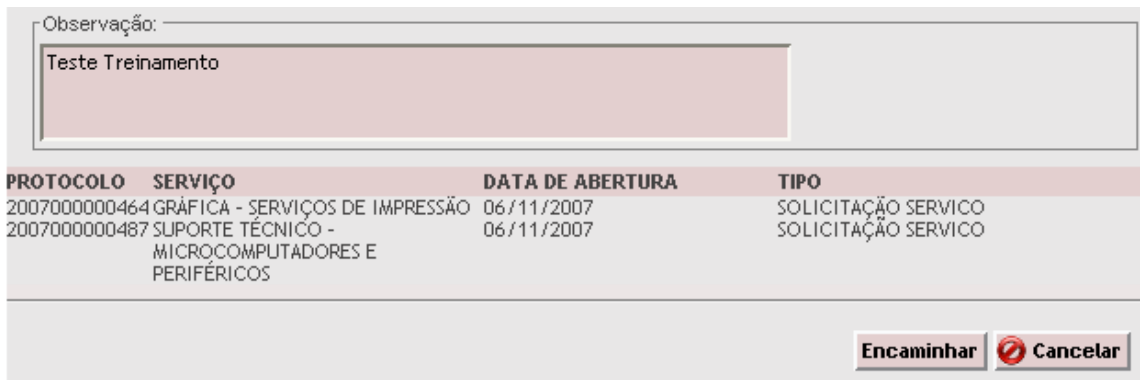

Importante:

A função de troca de responsável funciona como uma operação de encaminhamento de protocolo, sendo que a diferença é que você está encaminhando para você mesmo um protocolo em posse de outra

pessoa. Portanto, após feito o encaminhamento, estes protocolos estarão na lista de protocolos a receber. Para que se complete a operação, vá à funcionalidade de recebimento de protocolos e receba os protocolos que acabou de encaminhar para si mesmo.

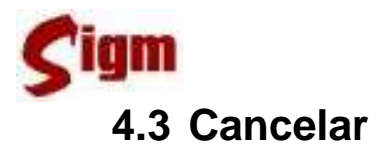

Pode-se executar o cancelamento de um ou vários protocolos. Ao entrar em Cancelar, será mostrada a tela abaixo:

#### Protocolo | Principal | Cancelar

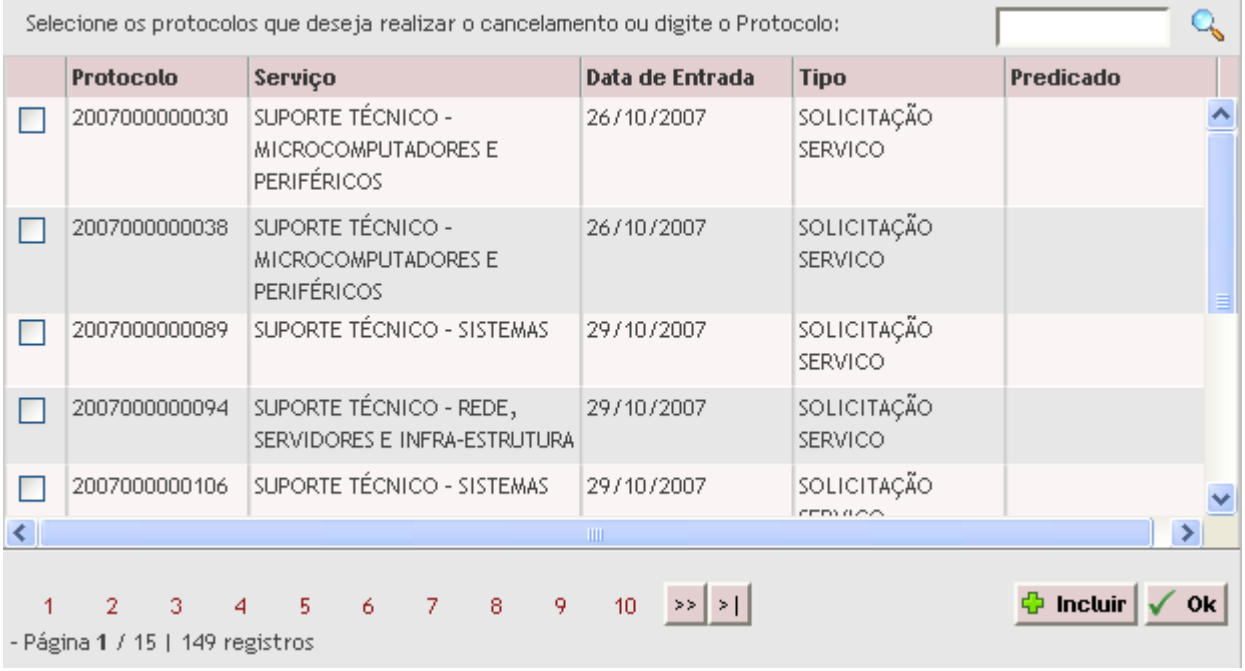

Pode-se escolher um ou mais protocolos a serem cancelados. O procedimento de seleção de protocolos é semelhante à tela de encaminhar protocolos.

Depois de escolher os protocolos, preencha na tela de cancelamento o motivo do cancelamento.

Para finalizar o procedimento, clique no botão **Cancelar Protocolo**: uma tela de confirmação será mostrada.

Protocolo | Principal | Cancelar

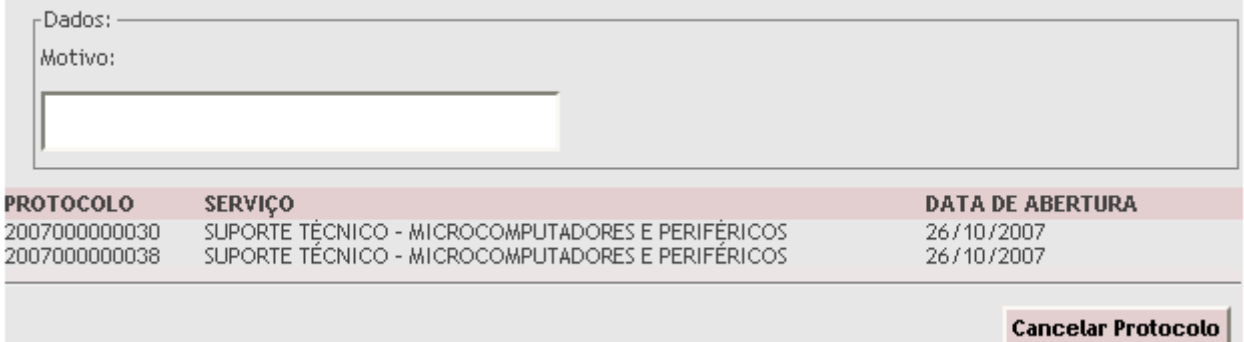

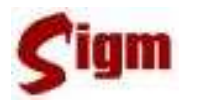

Importante:

 Manual de Treinamento do Usuário O cancelamento de um protocolo é um processo simples, porém irreversível. O cancelamento indevido de um protocolo em adiantada tramitação pode implicar na perda do

trabalho já realizado por muitas pessoas, portanto, há que se considerar alguns pontos importantes antes de proceder ao seu cancelamento. A situação em que um protocolo pode ser cancelada sem maiores problemas ocorre quando é percebido que um protocolo foi criado indevidamente ou de forma errônea, ainda não houveram tramitações importantes e existe a concordância ou solicitação explicita do interessado. Para qualquer outra situação deve-se optar pelo arquivamento do protocolo.

#### **4.4 Receber Off-line**

O recebimento off-line é realizado para receber no sistema, protocolos que estejam tramitando off-line. Portanto, pressupõe que em algum instante, o protocolo foi enviado para um departamento ou outra entidade off-line que está, agora, encaminhando o protocolo novamente para um departamento on-line.

Acesse esta funcionalidade através do menu na opção Receber Offline. Uma tela de busca será mostrada.

No campo Número do protocolo, digite o número do protocolo que deseja receber off-line. Use o botão **Q** Buscar para carregar o protocolo. Como já foi dito anteriormente, pode-se inserir o código parcialmente, por exemplo, o código de protocolo 2007000000005 pode ser digitado como 20075, 200705, 2007005, etc.. O essencial é digitar o ano (primeiros 4 dígitos) e a parte sem zeros do código do protocolo.

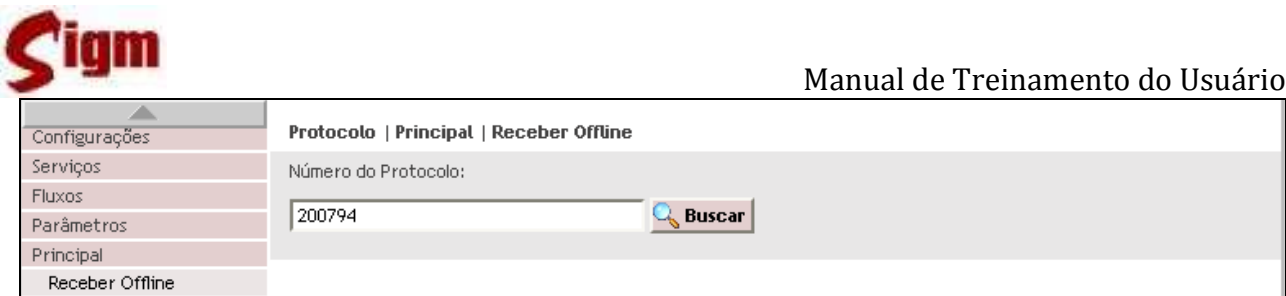

Se o protocolo digitado for um protocolo válido, seus dados aparecerão na tela.

#### Protocolo | Principal | Receber Offline

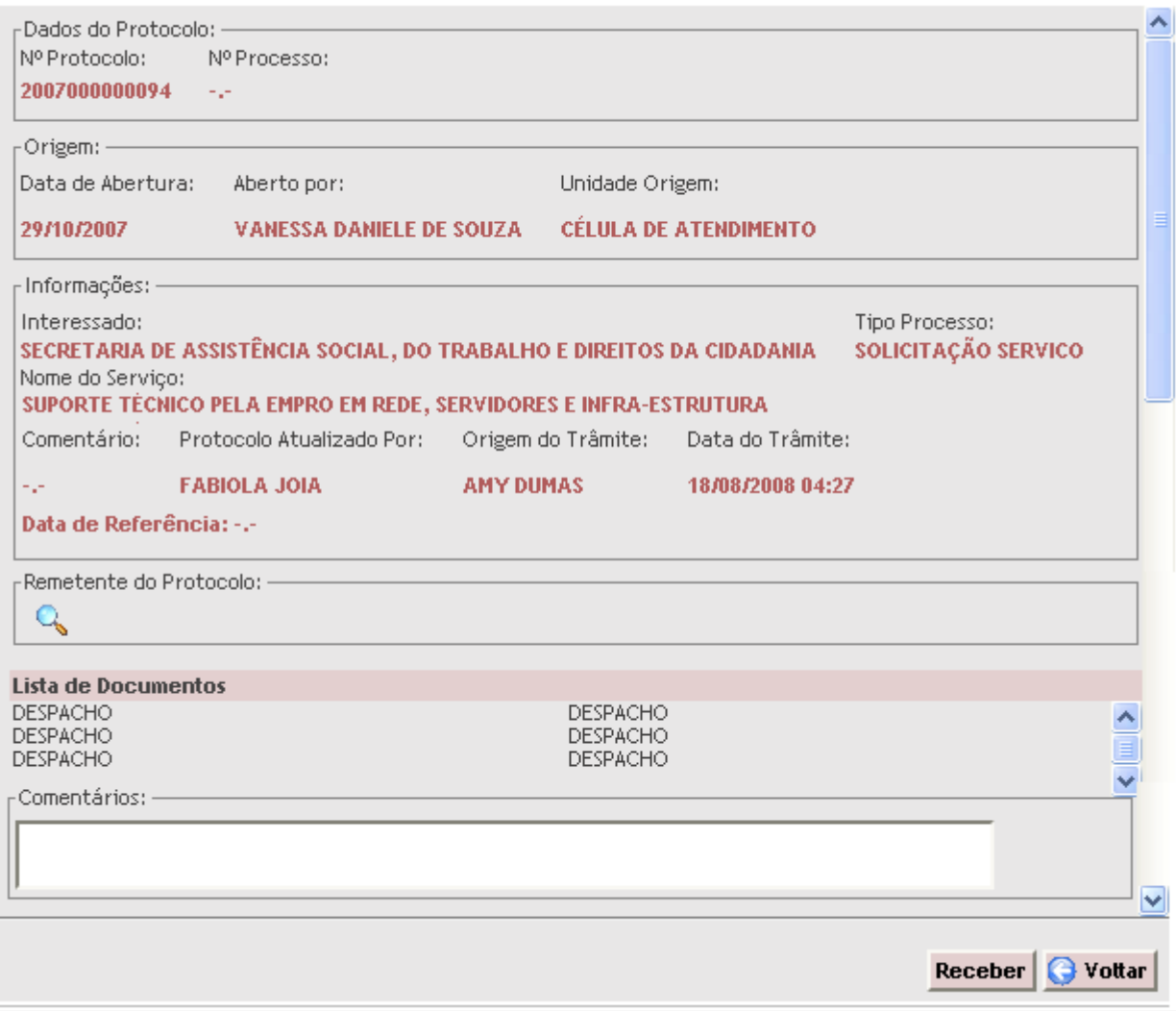

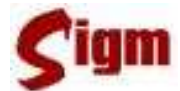

Com o protocolo na tela, selecione o remetente do protocolo clicando na lupa  $\mathbb{Q}$  (em "Remetente do Protocolo"). Uma tela de busca será mostrada para escolher a pessoa física ou jurídica ou o departamento de onde o protocolo está vindo.

No campo "Comentários" é possível acrescentar alguma observação sobre o recebimento que está sendo realizado. Use o botão **Receber** para completar a operação.

#### **4.5 Desarquivar**

Para desarquivar um protocolo, use a opção Desarquivar do menu e uma lista de protocolos arquivados será mostrada.

Selecione os protocolos que deseja desarquivar e clique no botão **para colocá-los** na lista de protocolos ou diretamente em  $\vee$  ok para continuar. O procedimento de seleção de protocolos é semelhante ao explicado na sessão sobre como encaminhar protocolos.

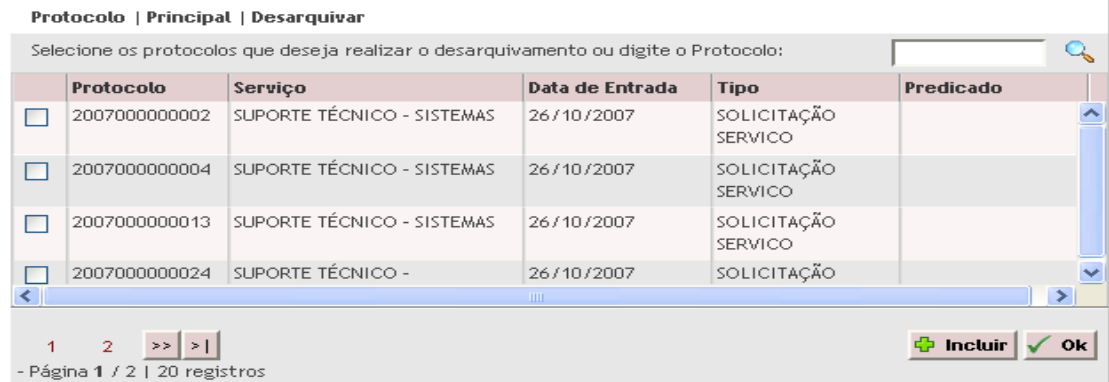

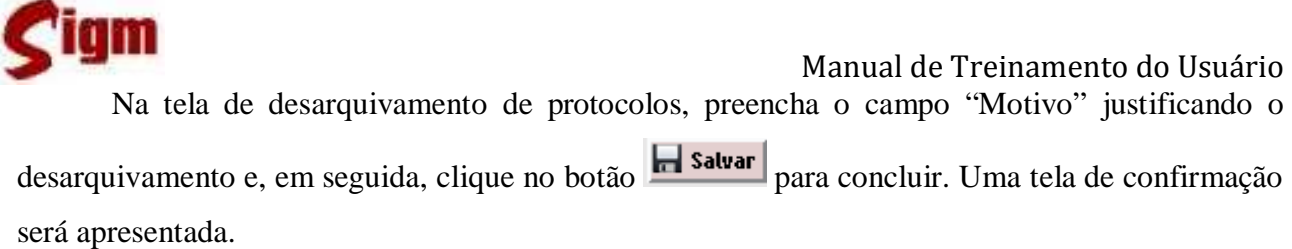

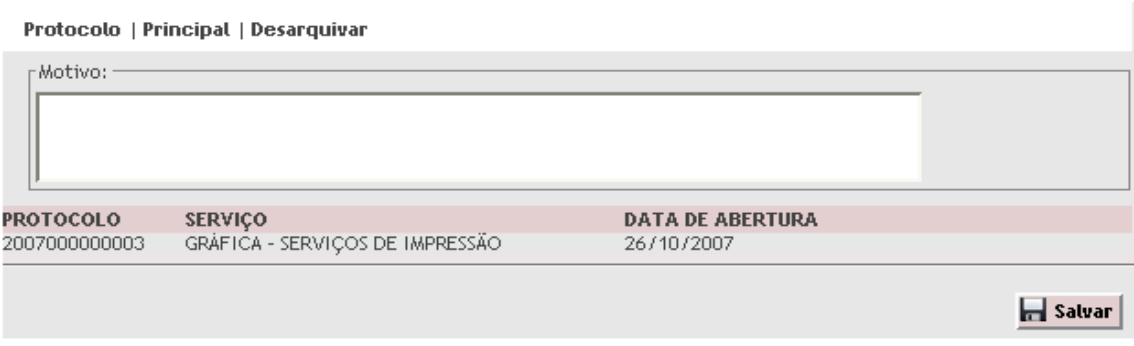

#### **4.6 Estorno**

O estorno de um trâmite pode ser usado quando desejar cancelar uma ação (trâmite) realizada por engano. O estorno não apaga a ação, apenas, indica que aquele trâmite deve ser desconsiderado, como se nunca tivesse ocorrido. Para estornar um trâmite sobre um protocolo, use a opção Estorno do menu.

Na tela de estorno, uma lista de protocolos será mostrada. Selecione o protocolo desejado digitando ou clicando sobre o número do protocolo procurado.

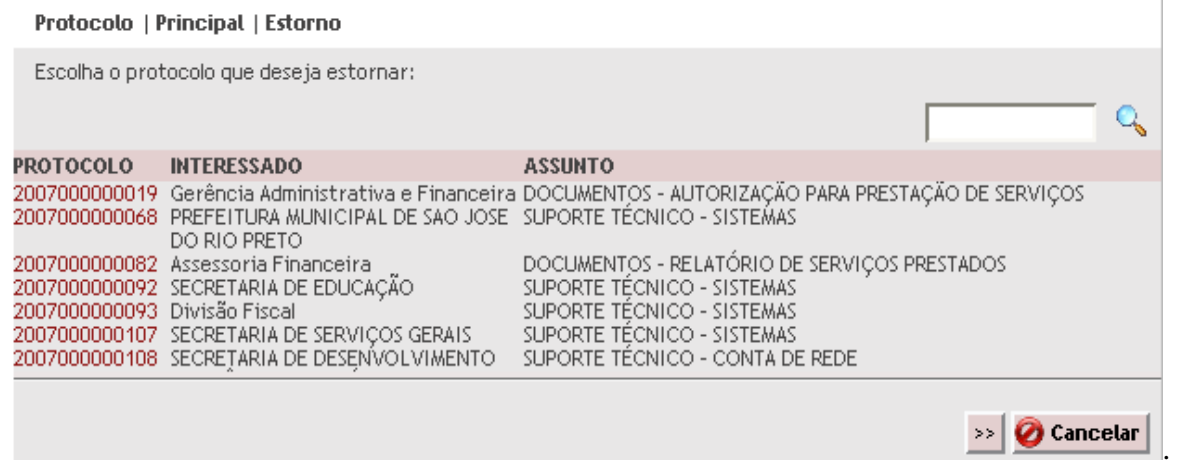

A descrição do protocolo será apresentada na tela, bem como, o último trâmite realizado sobre o protocolo seleciona. Confira atentamente os dados e preencha o campo "Motivo do Estorno". Para concluir clique no botão  $\sqrt{\alpha k}$ .

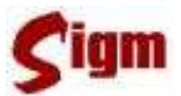

Controle de Processos | Protocolos | Estorno

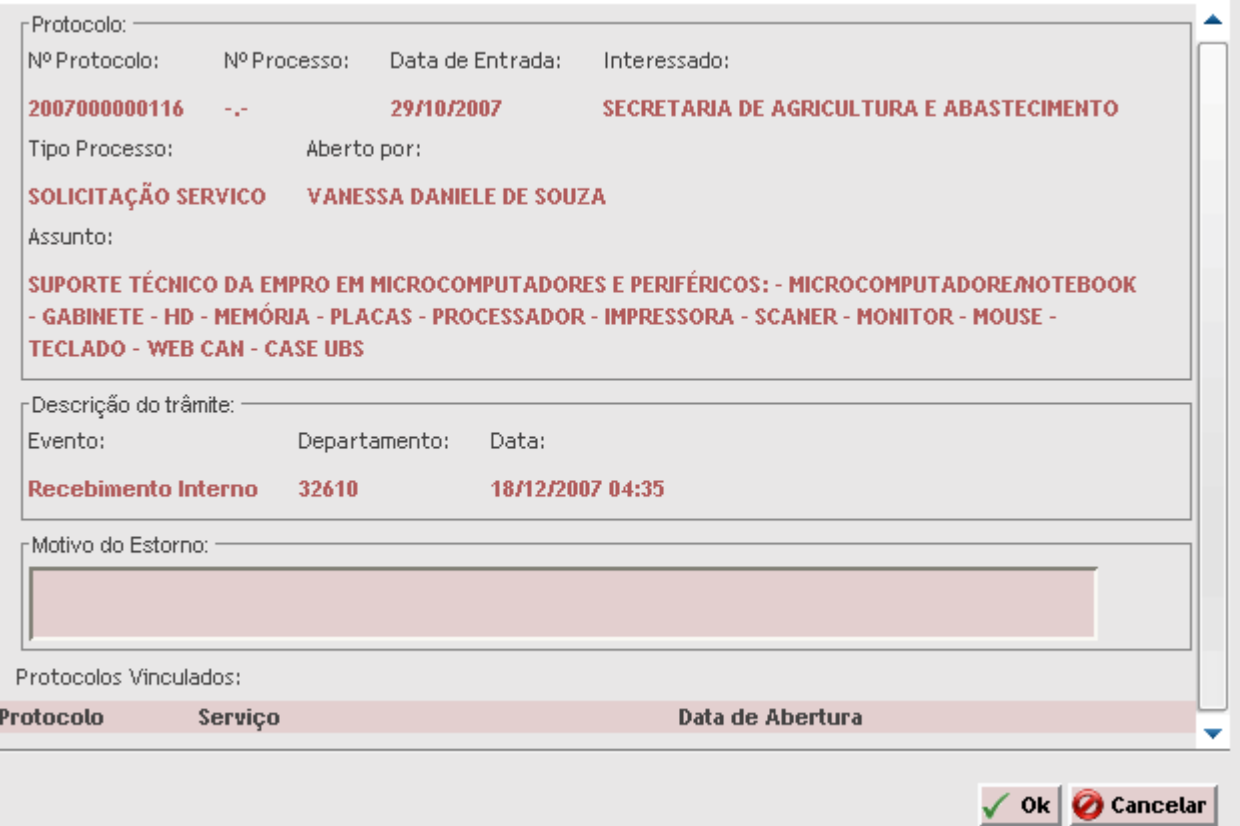

Importante:

Um estorno não pode ser desfeito. Se um trâmite for estornado por engano, este trâmite terá que ser realizado novamente. Daí a importância de conferir atentamente os dados

do protocolo e do trâmite a ser estornado. Lembrando ainda que somente o último trâmite realizado pode ser estornado.

*Minhas Anotações:*

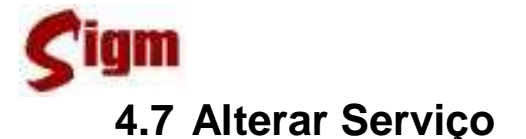

Essa aplicação realiza a troca de serviço de um protocolo. Para alterar o serviço, use a opção no menu.Será apresentada uma lista com os protocolos que se pode alterar o serviço. Selecione o protocolo que deseja ter o serviço alterado.

Depois de selecionar o protocolo, seus dados serão apresentados na tela. Escolha o novo serviço desejado para esse protocolo clicando no botão **Q** Buscar. Uma vez seleciona do o serviço desejado, clique no botão **e salvar** para encerrar o procedimento. Uma tela de confirmação será apresentada.

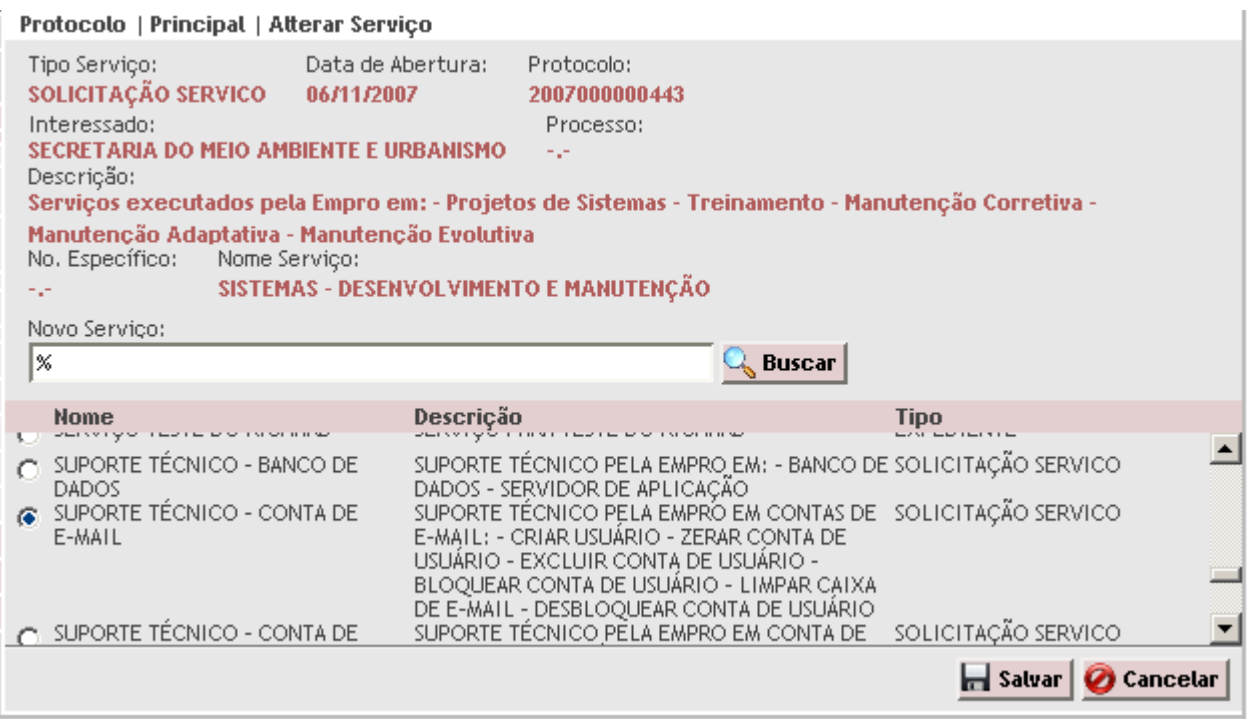

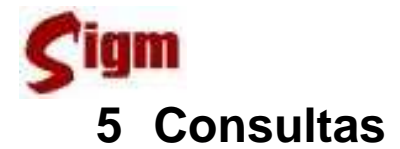

#### **5.1 Consulta Rápida**

A consulta rápida permite buscar protocolos filtrando os mesmos por vários critérios diferentes. Pode-se buscar por código do protocolo, número do processo, número específico, intervalos de datas de abertura de protocolo, situação (se aberto ou fechado), por interessado do protocolo, pelo departamento que está com o protocolo, pela origem do protocolo e pelo serviço associado ao protocolo.

A Consulta Rápida é acessada no menu através da opção Consulta Rápida. Uma tela com as opções de busca de protocolos citadas acima será apresentada. Use as lupas para pesquisar, respectivamente, por "Interessado", "Em Poder de", "Origem" ou "Serviço".

Todos os critérios de busca preenchidos considerados pelo sistema para localizar o protocolo desejado.

Clique no botão **Q** Buscar para efetivar a pesquisa e listar os protocolos que atenderem aos critérios informados.

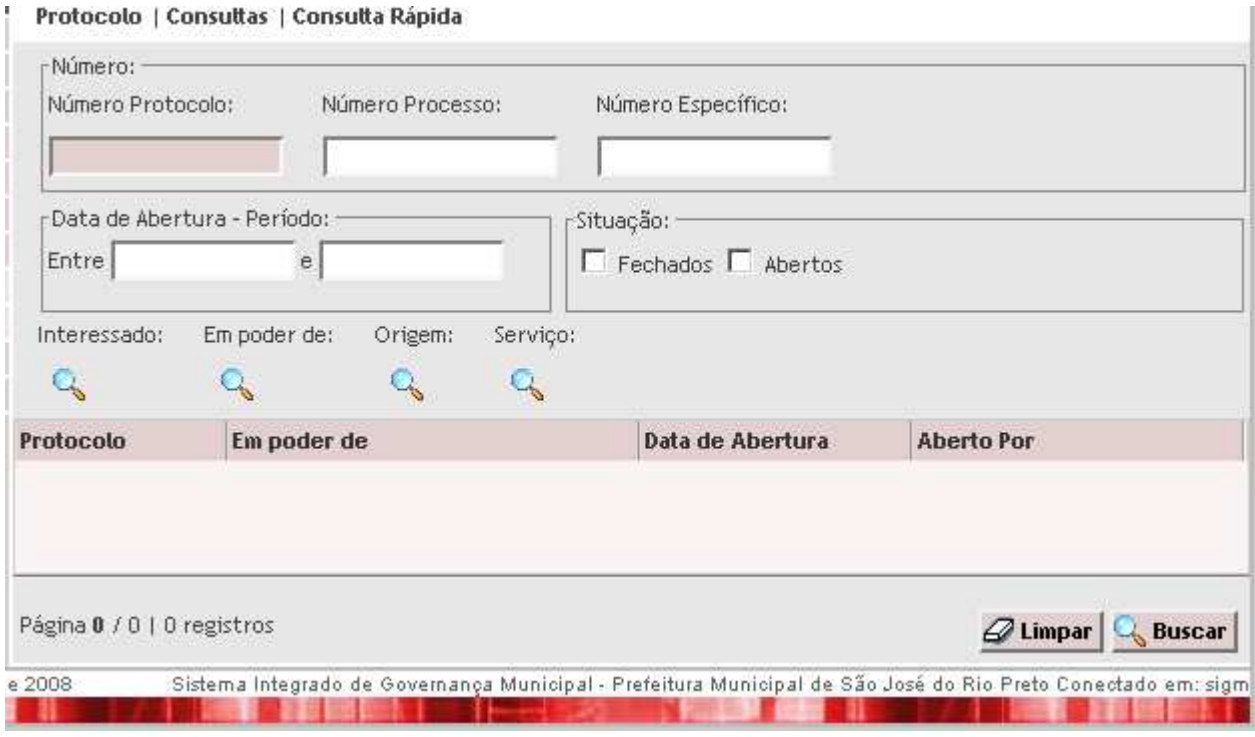

Em seguida clique no número do protocolo desejado para visualizar seus dados na tela.

# **5.2 Consulta Detalhada**

A consulta detalhada funciona da mesma forma que a consulta simples. A diferença está na apresentação do protocolo escolhido, que neste caso irá trazer todos os detalhes do protocolo.

Uma série de abas permitirá selecionar o tipo de detalhe que deseja visualizar, podendo ser:

- **Documentos**: lista os documentos, eletrônicos ou físicos anexos ao protocolo;
- **Trâmites**: lista as ações ou trâmites executados sobre o protocolo;
- **Vínculos**: lista eventuais protocolos vinculados ao protocolo selecionado.

Na tela de dados detalhados do protocolo, ao clicar na aba  $\Box$  **Documentos**  $\parallel$ , pode-se visualizar os documentos associados ao mesmo.

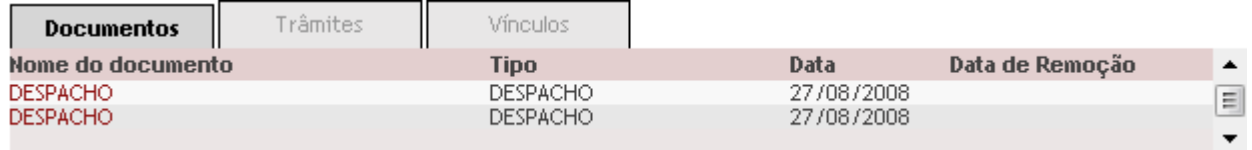

Cada documento tem um link associado, que ao ser clicado abrirá o documento em PDF.

Se clicarmos na aba  $\vert$  **Trâmites**  $\vert$ , visualizaremos todos os trâmites desse protocolo.

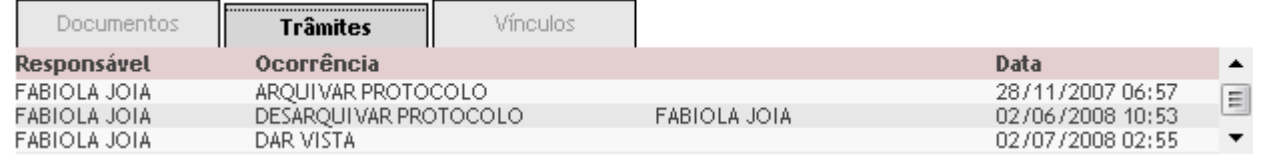

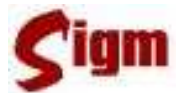

#### **6 Importação de protocolos**

Protocolos gerados pelo sistema de protocolo antigo do município podem ser consultados ou até mesmo importados para dentro do SIGM permitindo, assim, a continuidade da tramitação dos documentos mais antigos ou que ainda estejam em andamento.

#### **6.1 Consultando protocolos antigos**

Tanto a consulta quanto a importação são procedimentos bastante simples: inicia-se acessando no menu do sistema: Protocolo >> Consultas >> Protocolos Antigos. Uma tela de pesquisa será mostrada.

#### Protocolo | Consultas | Protocolo Legado

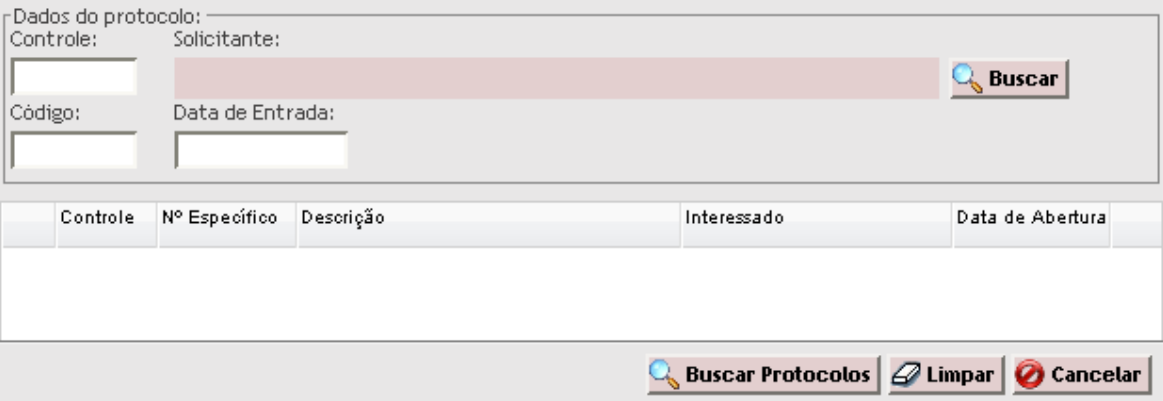

Existem quatro parâmetros possíveis para pesquisar um protocolo antigo:

- **Número de Controle**: representa, no protocolo antigo, a seqüência numérica gerada pelo próprio sistema;
- **Código**:corresponde ao número de protocolo informado manualmente no sistema antigo;
- **Data de Entrada**: data exata de criação do protocolo desejado;
- **Solicitante**: solicitante ou interessado em um protocolo, devendo ser uma pessoa física ou jurídica.

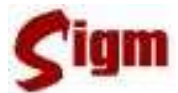

Os parâmetros de busca podem ser informados individualmente ou em qualquer combinação entre eles. O resultado será uma lista de protocolos que atendam ao(s) parâmetro(s) informado(s).

Deve-se usar o botão **& Buscar Protocolos** para efetuar a busca.

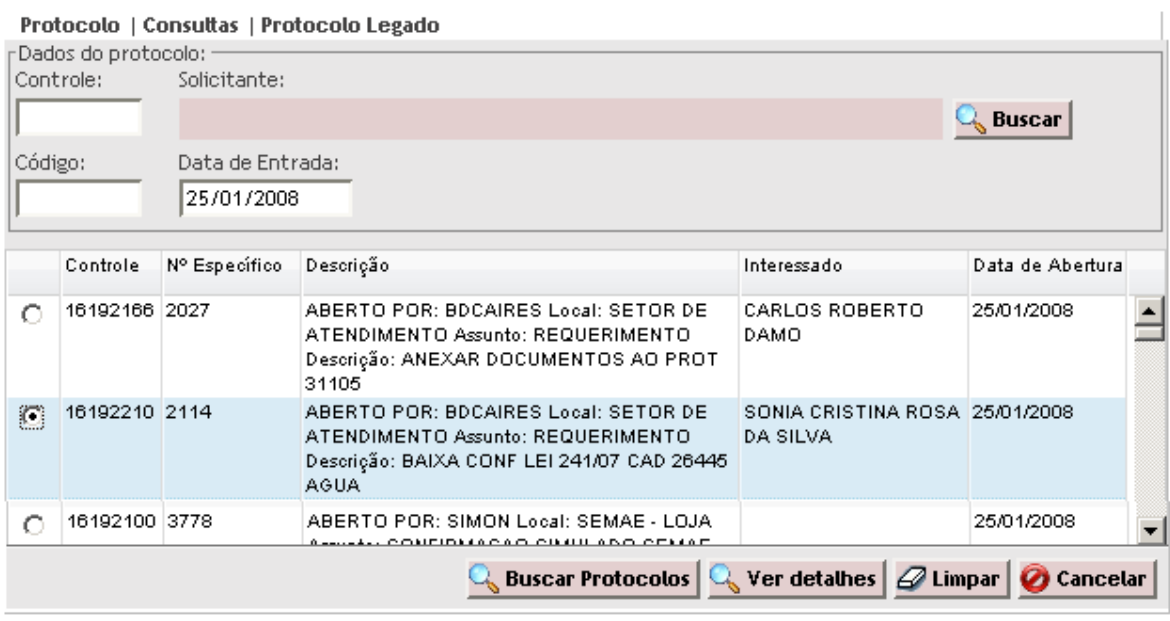

Uma vez obtida uma lista de protocolos, deve-se selecionar o protocolo desejado e usar o botão wer detalhes para abrir o protocolo.

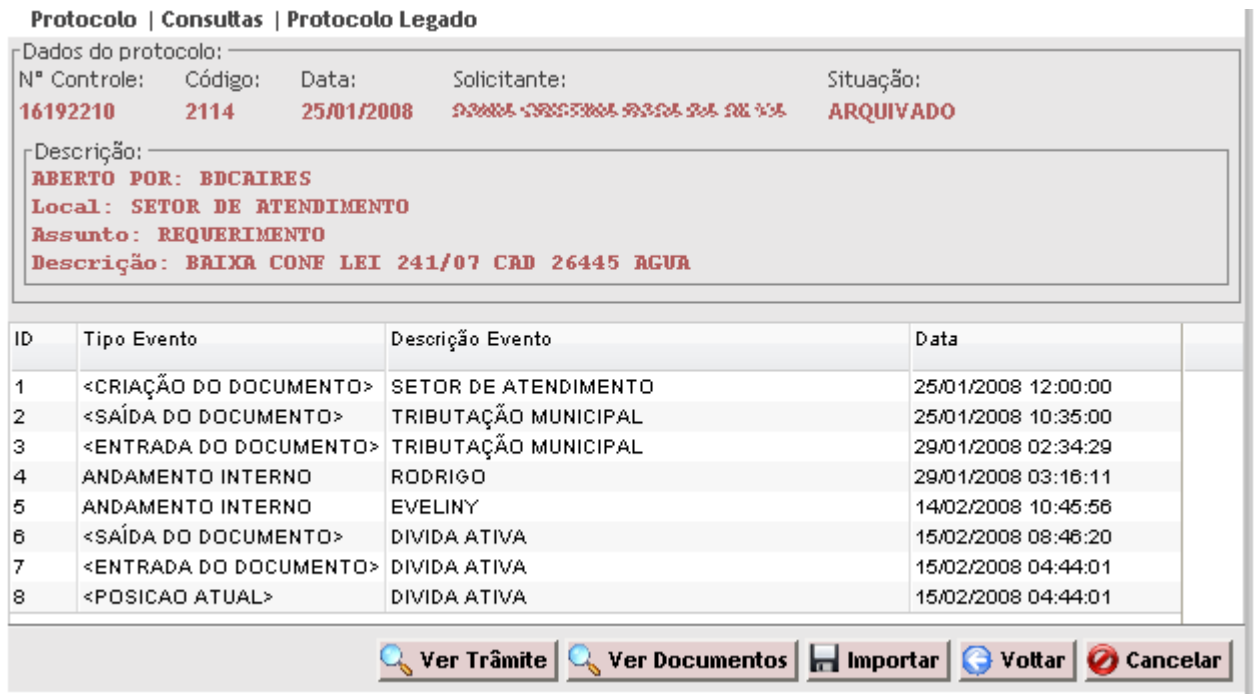

#### Protocolo | Consultas | Protocolo Legado

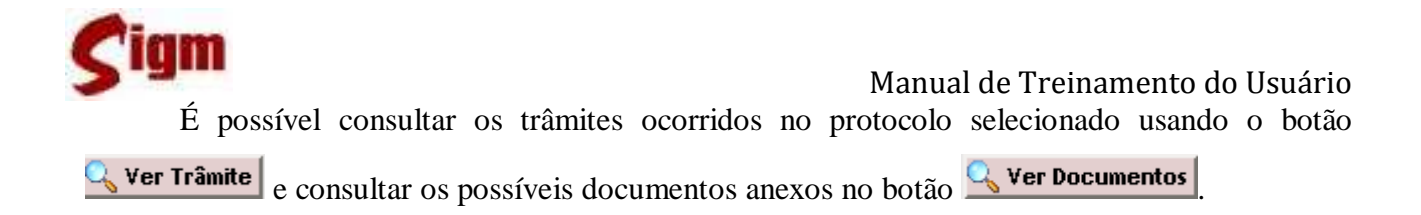

#### **6.2 Importando protocolos antigos**

Uma vez que o protocolo desejado foi encontrado na consulta, pode-se importá-lo para dentro do SIGM, permitindo que ele possa ser movimentado (tramitado) no novo sistema.

Importante:

Qualquer registro de protocolos feitos no sistema antigo pode ser importado, independentemente de sua situação, status ou localização.

**No entanto, não se deve importar deliberadamente qualquer protocolo, a menos que esteja certo de que os** 

**documentos estejam em seu poder e que a tramitação deste processo ainda não foi concluída**.

Se realmente precisar de importar o protocolo para o SIGM, clique no botão **E Importar** 

O SIGM irá verificar se o interessado ou solicitante indicado no protocolo importado possui um IDM válido. Se o solicitante estiver corretamente cadastrado no sistema, o SIGM simplesmente o adotará como solicitante do novo protocolo gerado pela importação, caso contrário, uma tela de busca de pessoas será mostrada para que o usuário encontre o cadastro correto do solicitante.

Em seguida uma tela de pesquisa de serviços será mostrada. Neste momento, é preciso tomar muito cuidado com a escolha do serviço relativo ao protocolo, que deve ser estritamente referente ao assunto central do protocolo.

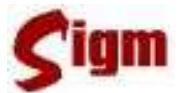

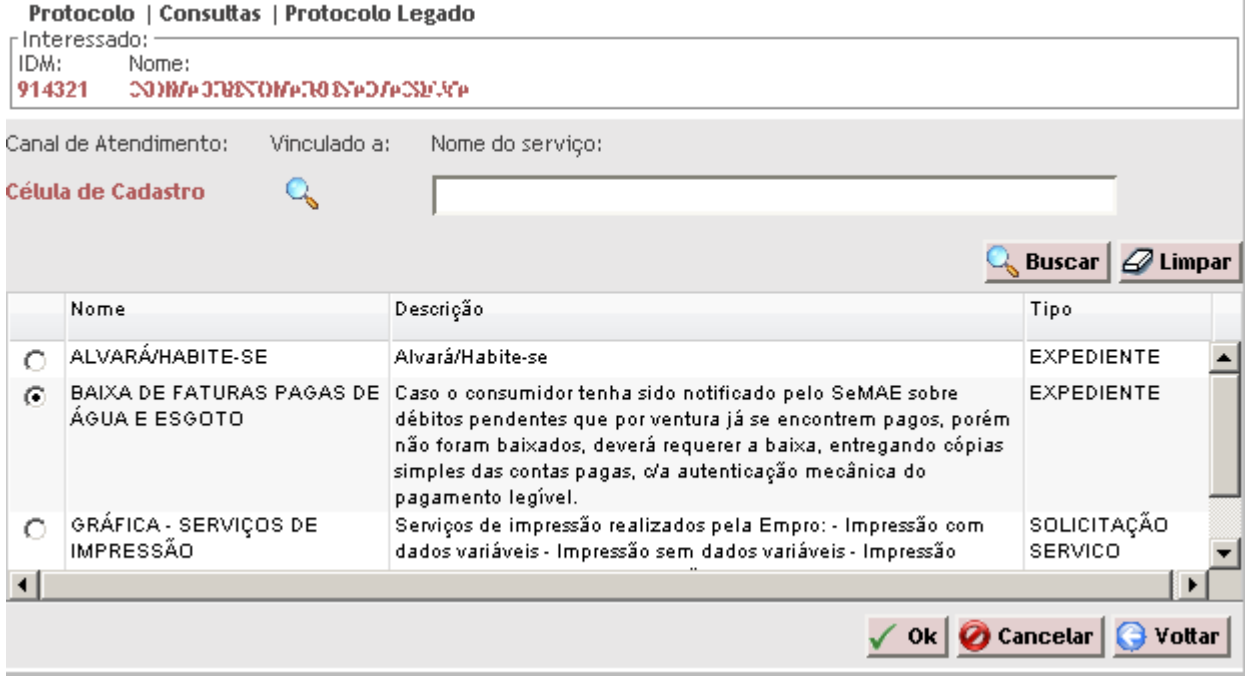

Após escolhido o serviço, clique no botão  $\sqrt{\alpha k}$  para concluir a importação.

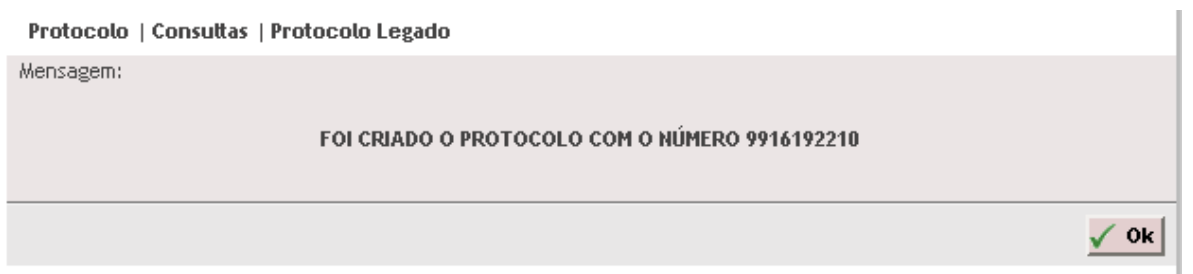

Um novo número de protocolo será atribuído. Este número será composto da seguinte forma:

#### **99 + Número de controle**

A partir da importação do protocolo, este poderá ser movimentado normalmente dentro do SIGM.

Importante:

Ao finalizar a importação, independente do status deste protocolo no sistema antigo, ele sempre será importado com status "EM ANDAMENTO" e deverá ser **explicitamente arquivado quando sua tramitação estiver concluída**. Também é importante

lembrar que após a importação, **este protocolo estará em poder do departamento e, mais especificamente, do usuário que fez a importação**.

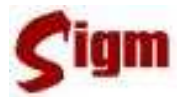

#### **6.3 Consultando um protocolo importado**

A consulta a protocolos importados poderá ocorrer tanto no menu PROTOCOLOS ANTIGOS quanto em qualquer outro menu de consulta do sistema.

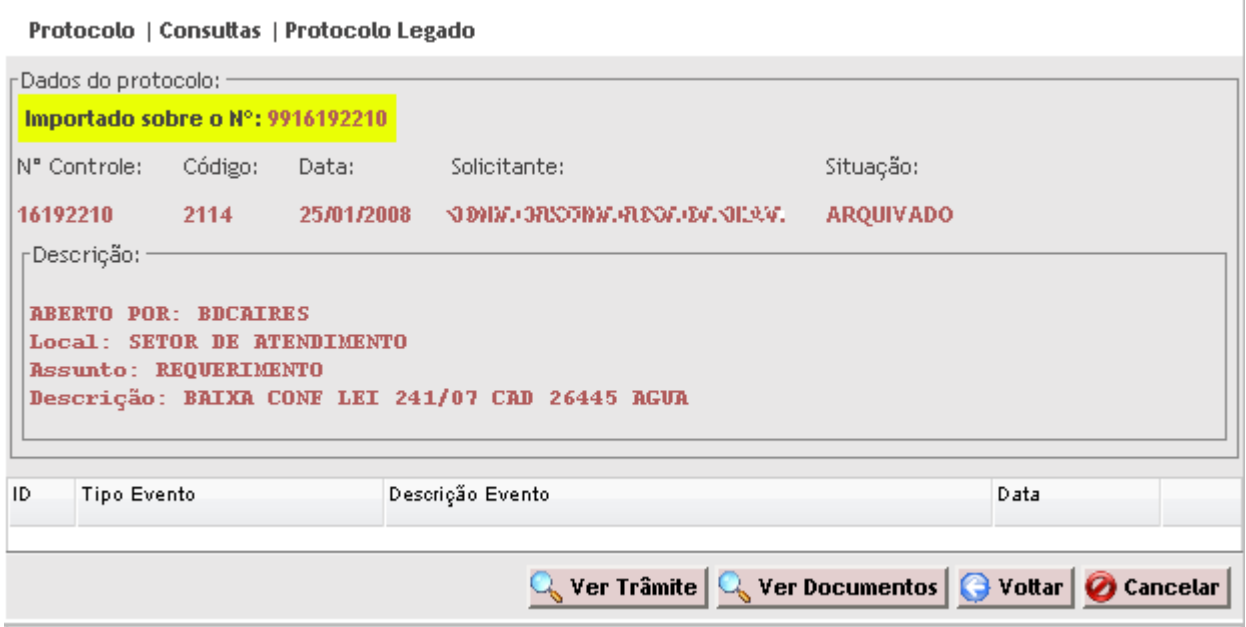

Quando a consulta for realizada for feita em PROTOCOLOS ANTIGOS, os critérios de busca serão os mesmos usados na pesquisa feita antes da importação. No entanto, ao visualizar o resultado, uma mensagem grifada de amarelo no topo da página indicará que este protocolo já foi importado para dentro do SIGM, podendo haver outras tramitações realizadas após a importação.

Quando a consulta for realizada em outra ferramenta de consulta como a CONSULTA DETALHADA, por exemplo, então deve-se usar os critérios de busca disponíveis. No entanto, deve-se lembrar que o campo Número Protocolo agora se refere ao número de protocolo gerado pelo SIGM, ou seja 99+número de controle. O antigo número de protocolo ( ou código do protocolo, como chamado em alguns departamentos) pode ser usado na pesquisa através do campo Número Específico.

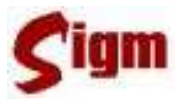

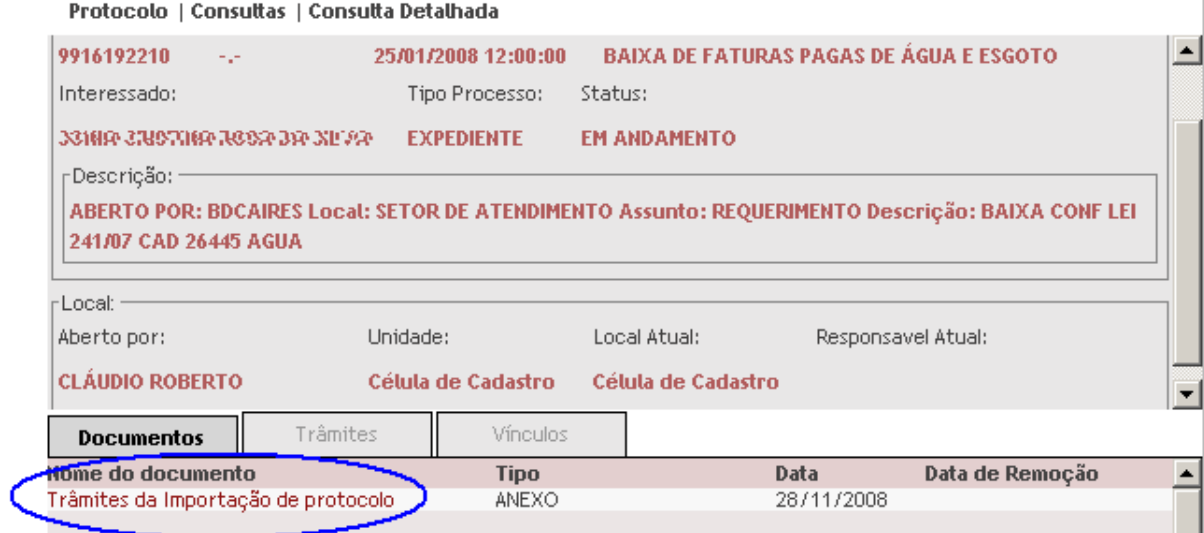

No resultado da pesquisa teremos a descrição geral do protocolo e na lista de documentos deste protocolo haverá um link para um relatório contendo todos os trâmites e documentos do protocolo, gerados anteriormente a sua importação para o SIGM.

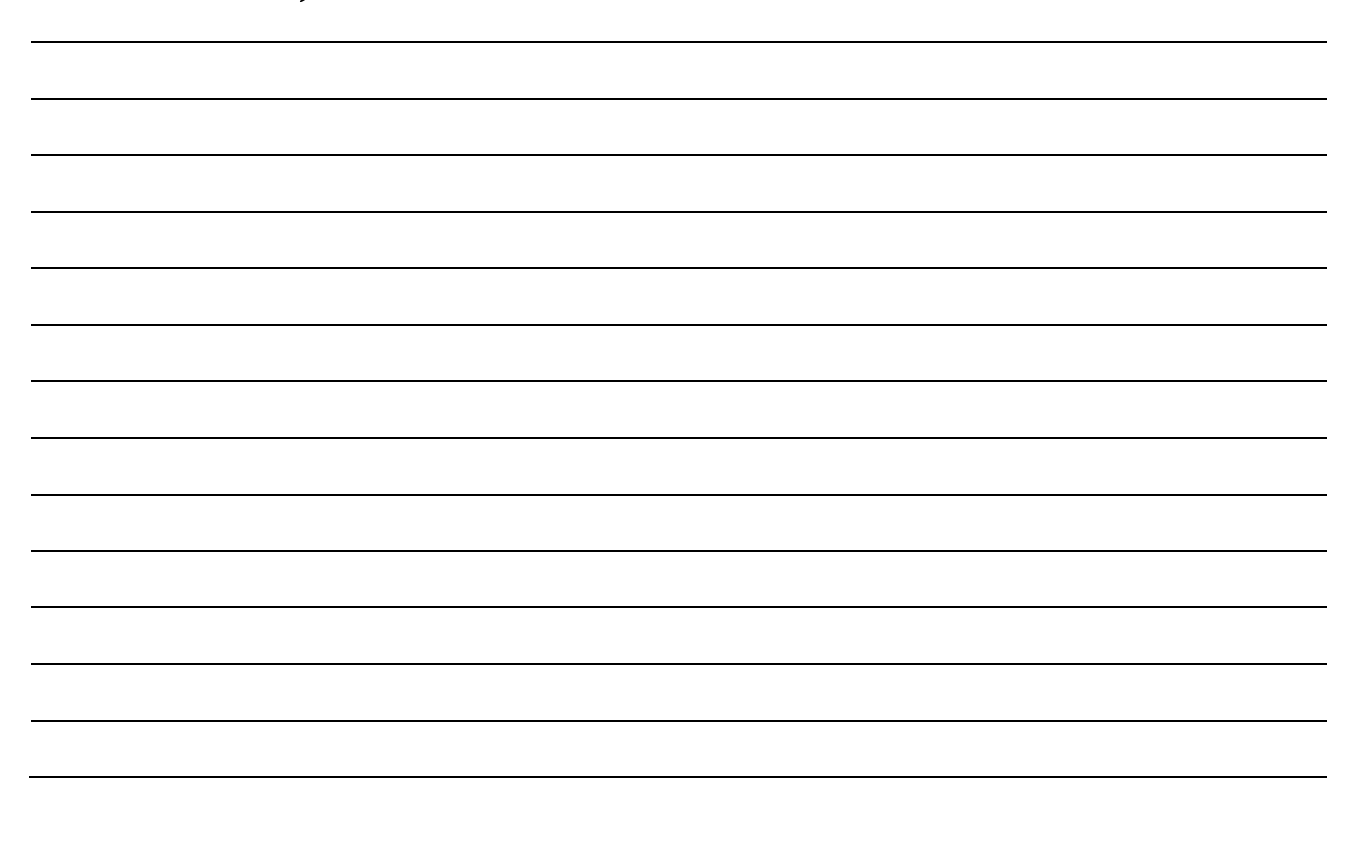

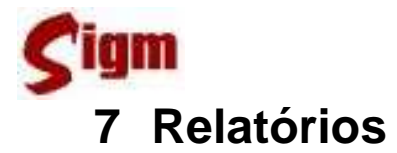

#### **7.1 Recibo de Encaminhamento**

Essa funcionalidade imprime a segunda via de protocolos encaminhados e ainda não recebidos pelos destinatários. Para acessá-lo, use a opção Recibo Encaminhamento no menu. Uma lista de protocolos recém-encaminhados será apresentada.

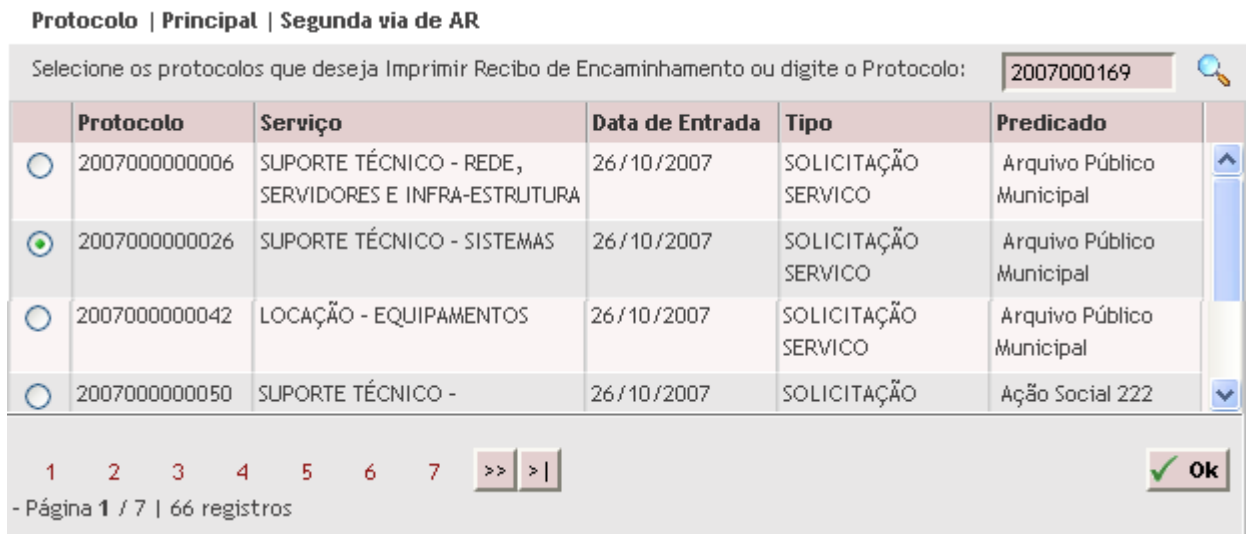

Selecione o protocolo desejado e clique no botão  $\overline{\smash{\big)}\}$  para visualizá-lo. Em seguida use o botão **para gerar** o recibo de encaminhamento.

#### **7.2 Protocolo por Departamento**

O SIGM oferece um mecanismo de pesquisa para localizar protocolos associados a um determinado departamento. Use a opção <sup>Protocolos por Depto</sup> no menu para realizar esse tipo de pesquisa.

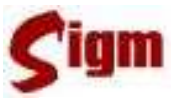

Protocolo | Relatórios | Protocolos por Depto

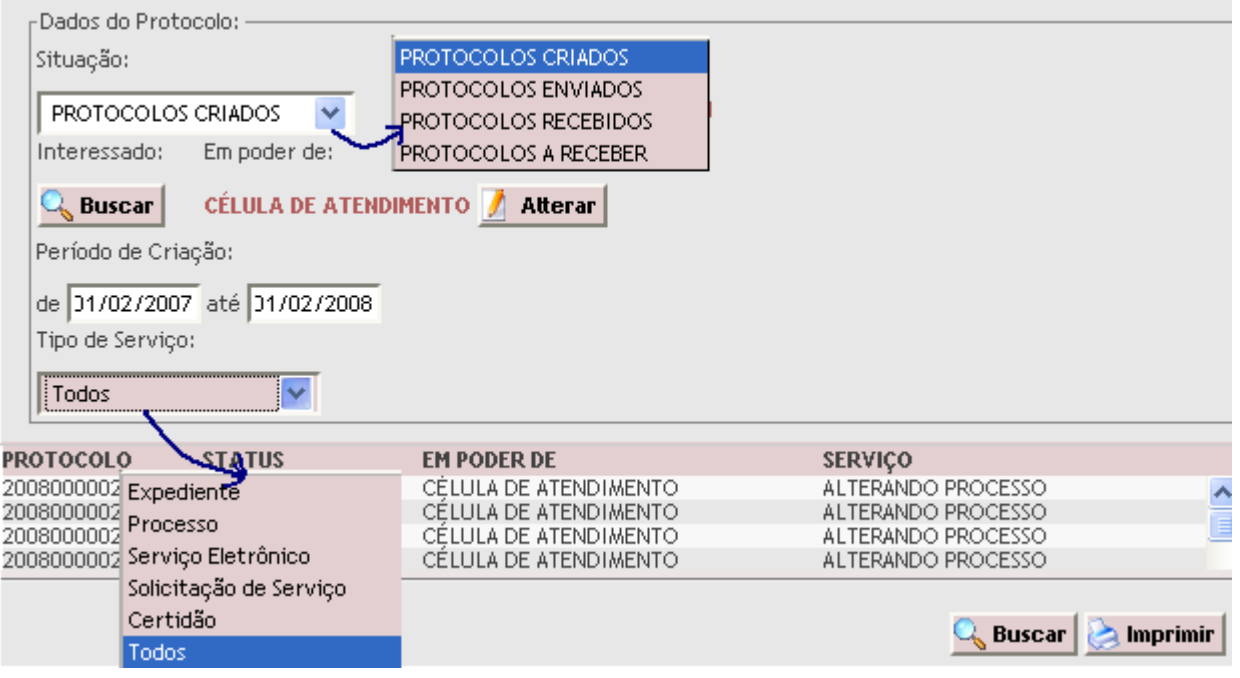

Use o campo "Situação" para escolher o tipo de associação entre o departamento e os protocolos pesquisados. É possível pesquisar por protocolos que tenham sido criados ou enviados pelo departamento desejado, também, os protocolos recebidos ou em vias de ser recebidos pelo departamento.

No campo "Tipo de Serviço" é possível filtrar os protocolos segundo sua natureza: Expediente, Processo, Serviço Eletrônico, Solicitação de Serviços ou Certidões.

Além disso, também é possível filtrar protocolos de um determinado interessado ou criados num período específico.

Clicando no botão **Q** Buscar será mostrada a lista de protocolos que cumprem os critérios de busca escolhidos. Pode-se imprimir a lista usando o botão **...** Imprimir

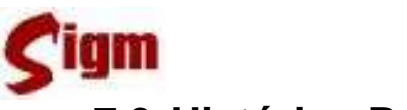

#### **7.3 Histórico Protocolo**

Essa aplicação fornece um relatório sobre o histórico de tramitação de um determinado protocolo.

Digite o número do protocolo desejado no campo localizado na tela e clique no botão **G**Buscar : será exibida na tela a lista de tramitação desse protocolo, além da lista de documentos

anexos ao protocolo. Pode-se imprimir essa lista clicando em **Alemanda** 

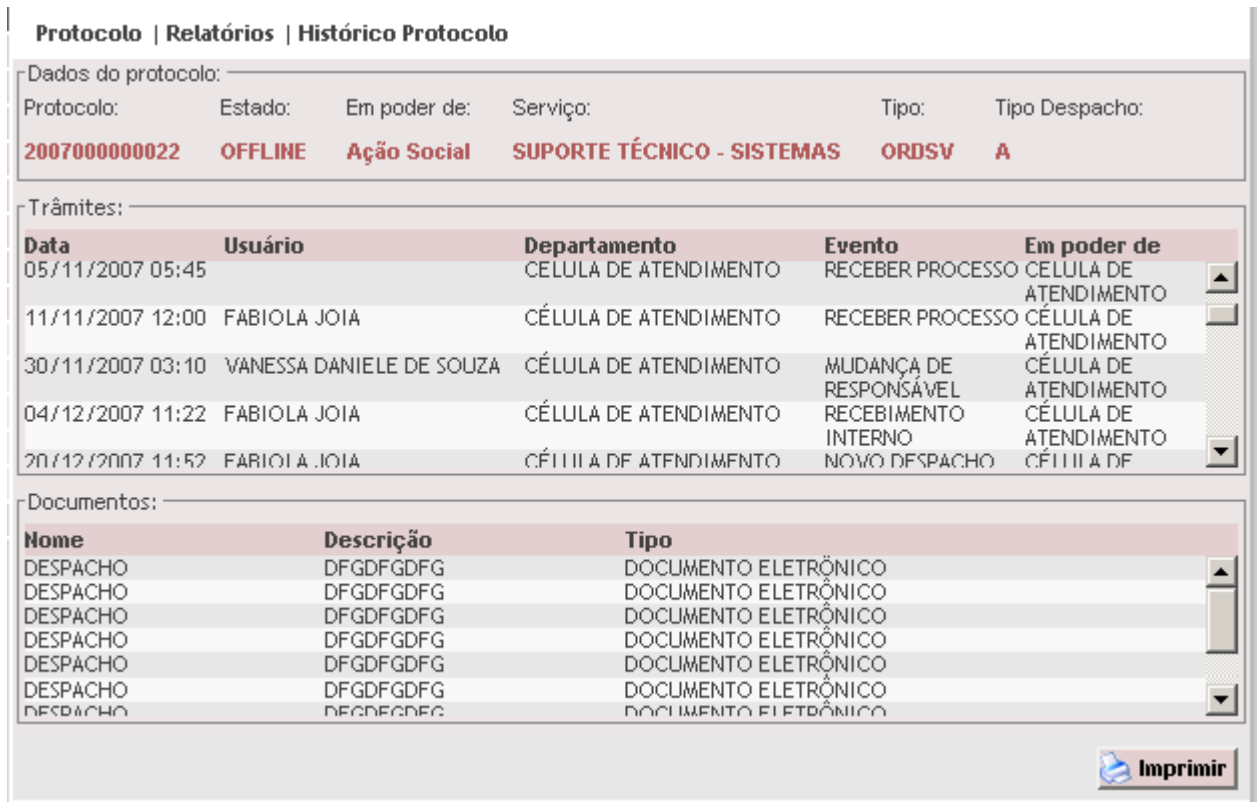

# **7.4 Despachos Efetuados**

Essa aplicação mostra um relatório com os despachos efetuados no protocolo.

Os protocolos podem ser buscados de duas formas: digitando diretamente o número do protocolo (o comportamento é igual ao explicado nas outras aplicações), ou pode-se procurar um departamento e visualizar todos os protocolos em poder dele. A busca por departamento é feita clicando na lupa.

Se a busca for feita por código de protocolo, o sistema listará todos os despachos efetuados nesse protocolo (caso tenha algum despacho). Se a busca for feita por departamento, a tela mostrará uma lista com os protocolos que estão em poder desse departamento. Neste caso, clique sobre o número do protocolo para visualizar os despachos associados a esse protocolo.

Pode-se usar o botão **para imprimir** para imprimir a lista de despachos.

Protocolo | Relatórios | Despachos Efetuados

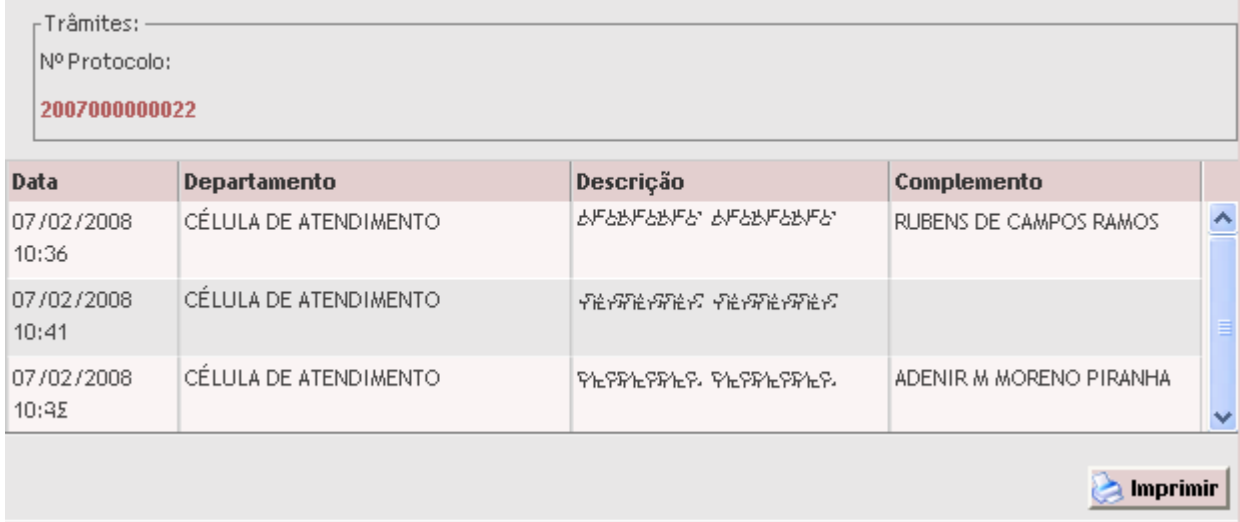

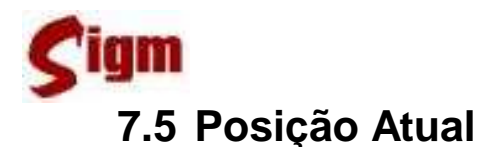

Essa aplicação mostra um relatório com a posição atual dos protocolos. Ao entrar na tela, pode-se visualizar várias opções de filtro para a busca de protocolos tais como número de protocolo, intervalo de data de criação do protocolo, tipo de serviço e departamento de origem.

A busca é realizada ao clicar no botão **Q Buscar**, A seguir, será mostrada uma lista com os protocolos que satisfazem os critérios de busca pesquisados. A lista mostra o código do protocolo, o interessado, o nome do serviço, a posição atual e a situação. Pode-se imprimir esse resultado clicando no botão **Amprimir** 

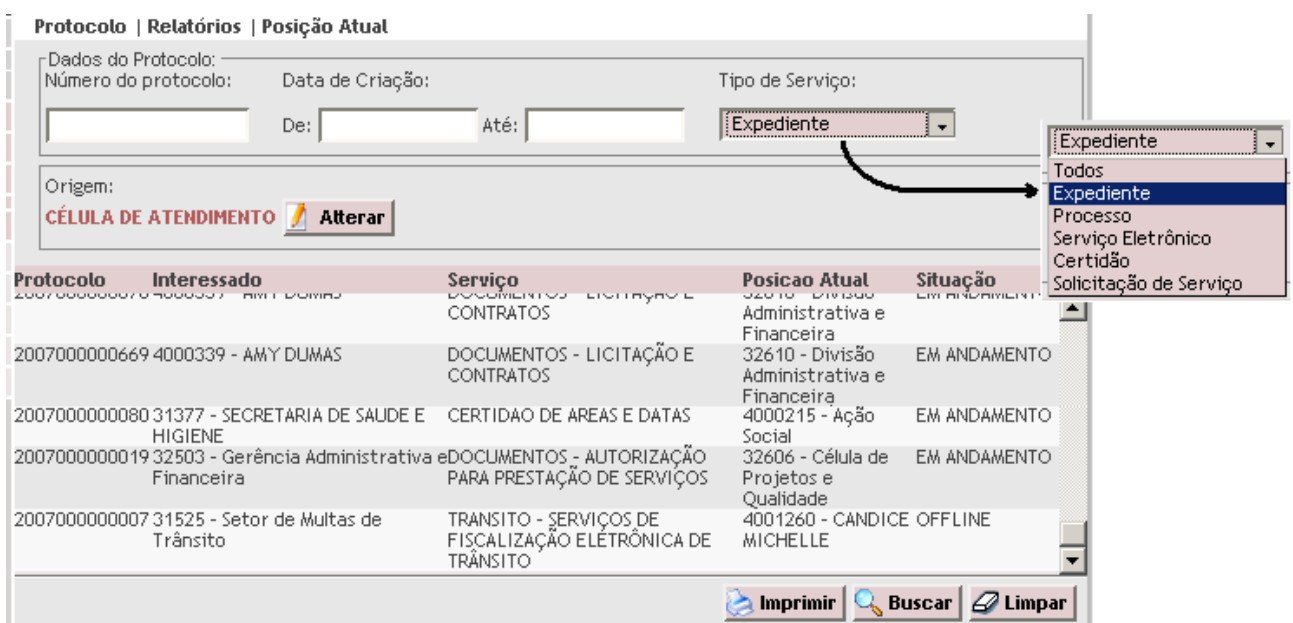

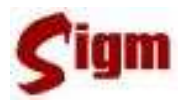

## **8 Glossário**

**Auditoria de Cadastro**: processo de revisão e correção na base de dados do Cadastro Único.

**BDUC**: base de dados única do cidadão. É o banco de dados onde estão armazenados os dados gravados pelo SIGM.

**Cadastro Único**: metodologia de cadastramento que reúne as informações cadastrais de pessoas. Somente é considerado "cadastro único" aquela metodologia que, uma vez que a pessoa tenha sido cadastrada em um dos Canais de Atendimento, o cadastro não precisa ser feito novamente. Também é um módulo do SIGM.

**Canal de Atendimento**: qualquer ponto de atendimento de um determinado serviço. Exemplos: Protocolo Geral, Portal de Serviços, Poupa-Tempo.

**Célula de Cadastro**: estrutura da EMPRO responsável pela definição das regras de uso do Cadastro Único e pela auditoria de cadastro.

**Histórico**: registro feito pelo SIGM de todas as atividades do usuário autenticado. Assim, é possível identificar qual e quando uma alteração foi feita pelo usuário, bem como identificar o autor de qualquer modificação no cadastro.

**IDM**: número de Identificação Municipal. É o número que identifica pessoas físicas, pessoas jurídicas e departamentos da administração pública junto ao Cadastro Único municipal. O IDM herdou a numeração existente no PFJ.

**Login**: identificação para ingresso de um usuário em um sistema, validado através de uma senha. Cada usuário possui um *login* próprio. No SIGM também é possível buscar uma pessoa física através do seu *login* de acesso. Destacamos, mais uma vez, a importância do não compartilhamento de um *login*, ou seja, nunca "empreste" seu *login* para outro usuário.

**Número de protocolo**: número de identificação de todos os documentos, expedientes e processos protocolados nos diversos órgãos da administração pública municipal.

**Permissão de acesso**: identificação dos módulos, programas e restrições de acesso de um determinado usuário dentro de um sistema.

**Pesquisa fonética**: pesquisa feita através de um algoritmo de busca que identifica sons parecidos nos nomes, independente da acentuação e da grafia. Foi implementada no SIGM para as principais buscas de texto, como nome de bairros, ruas, departamentos, pessoas físicas e na razão social de pessoas jurídicas. Por exemplo, produzem o mesmo resultado: Luiz e Luís, Xavier e Chavier, Donisety e Donizette, Líliam e Lilian, Helena e Elena, Agnaldo e Aguinaldo, Marcus e Marco.

**PFJ**: número de Pessoa Física ou Jurídica. Foi substituído pelo IDM.

**Portal de Serviços**: portal de acesso via Internet para consulta a protocolo e solicitação de serviços junto aos órgãos da administração municipal.

**Protocolo**: módulo do SIGM que controla as solicitações dos contribuintes e órgãos da administração municipal, incluindo expedientes, processos, requerimentos e afins, registrando sua tramitação desde a abertura até o seu arquivamento.

**Semáforo de Qualidade**: indicador visual presente no SIGM da qualidade de um cadastro de pessoas, semelhante a um semáforo de trânsito. São levadas em consideração nome/razão social, existência e correção dos principais documentos, datas de nascimento/fundação, endereço, idade do registro, auditoria e existência de duplicidade e ou homônimos. Com 3 indicadores e 3 cores (verde, amarelo e vermelho), identifica o cadastro que tem melhores informações. O nível vai de 3 indicadores verdes (cadastro completo, sem duplicidades e auditado) a 3 indicadores vermelhos (cadastro muito ruim).

**SIGM**: Sistema Integrado de Governança Municipal. É o sistema que vai gravar os dados na BDUC.

**Sucessor**: método de eliminação de cadastros duplicados na base de dados do Cadastro Único municipal. Quando um cadastro é sucedido seus dados não são apagados, mas sim migrados para o cadastro sucessor. A busca por um cadastro sucedido retornará o cadastro sucessor. Desta forma o processo é feito com a segurança, permitindo correções na sucessão quando necessárias.